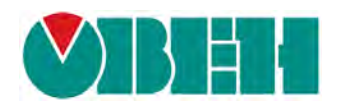

# **ПР200**

 $E$ 

Руководство по эксплуатации

версия 2801

# Содержание

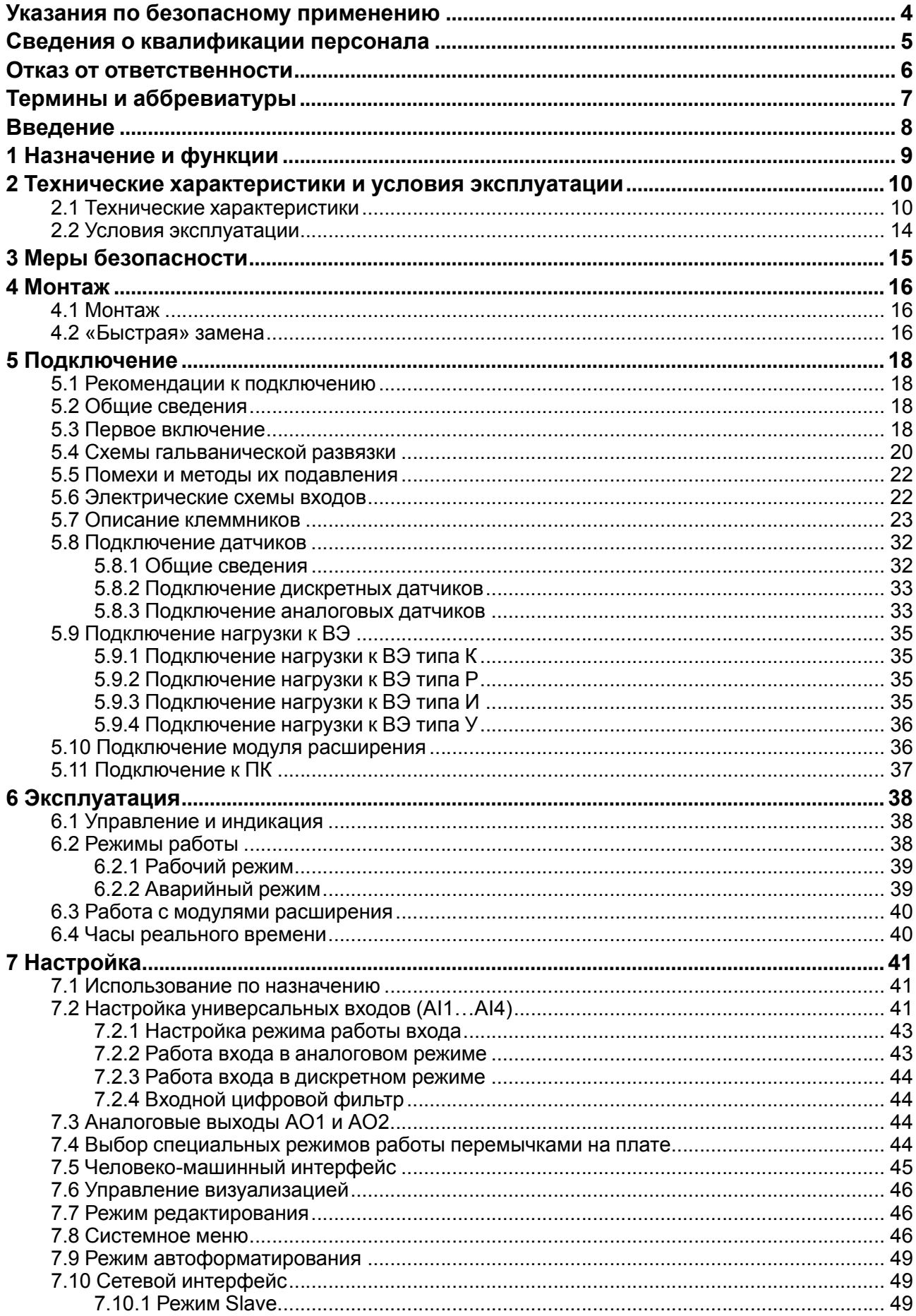

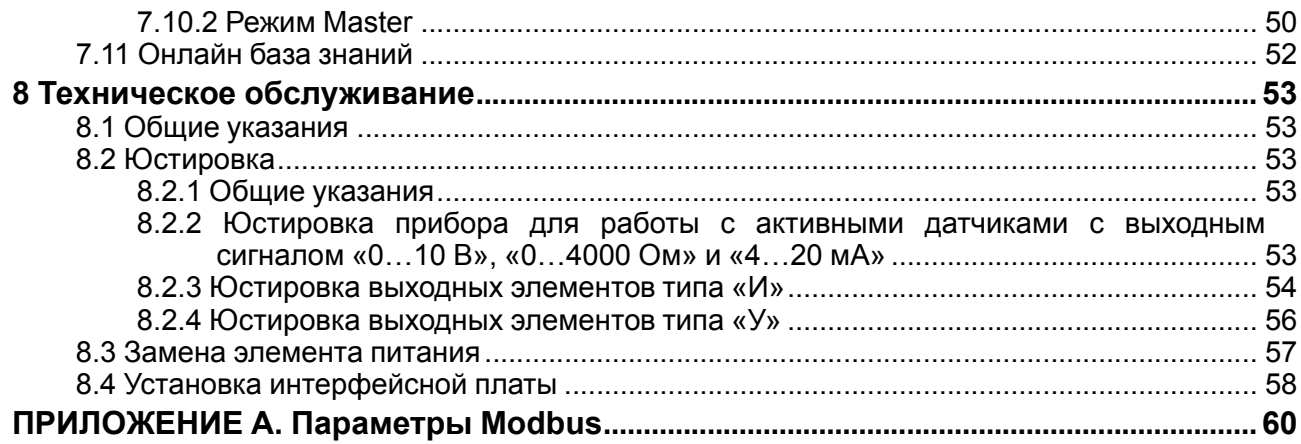

# <span id="page-3-0"></span>**Указания по безопасному применению**

В данном руководстве применяются следующие предупреждения:

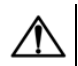

#### **ОПАСНОСТЬ**

Ключевое слово ОПАСНОСТЬ используется для предупреждения о непосредственной угрозе здоровью. Возможные последствия могут включать в себя смерть, постоянную или длительную нетрудоспособность.

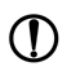

#### **ПРЕДУПРЕЖДЕНИЕ**

Ключевое слово ПРЕДУПРЕЖДЕНИЕ используется, чтобы предупредить о повреждении имущества и устройств. Возможные последствия могут включать в себя повреждения имущества, например, прибора или подключенных к нему устройств.

# **ВНИМАНИЕ**

Ключевое слово ВНИМАНИЕ используется, чтобы предупредить о потенциально опасной ситуации. Возможные последствия могут включать в себя незначительные травмы.

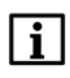

#### **ПРИМЕЧАНИЕ**

Ключевое слово ПРИМЕЧАНИЕ используется для дополнения, уточнения, толкования основного текста раздела/подраздела и/или пояснения специфических аспектов работы с прибором.

# <span id="page-4-0"></span>**Сведения о квалификации персонала**

Настоящее Руководство составлено для пользования подготовленным и квалифицированным персоналом с аттестацией по действующим стандартам, регламентирующим применение электрооборудования.

Определение квалификации аттестованного персонала заключается в следующем:

- 1. Любой инженер по вводу в эксплуатацию или сервисному обслуживанию должен получить необходимую подготовку и обладать достаточной квалификацией в соответствии с местными и государственными стандартами, требуемыми для выполнения данной работы. Квалифицированные инженеры должны быть подготовлены к использованию и проведению технического обслуживания полностью собранного прибора. То есть ознакомиться в полном объеме со всей документацией к данному прибору. Все техническое обслуживание должно выполняться в соответствии с установленными мерами безопасности.
- 2. Все операторы полностью собранного оборудования должны быть подготовлены к использованию прибора в соответствии с установленными мерами безопасности. Данные лица также должны быть ознакомлены с документацией по фактической эксплуатации полностью собранного оборудования.

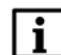

#### **ПРИМЕЧАНИЕ**

Понятие «полностью собранное оборудование» относится к устройству, сконструированному третьей стороной, в котором содержится или применяется прибор.

# <span id="page-5-0"></span>**Отказ от ответственности**

Ни при каких обстоятельствах ООО «Производственное объединение ОВЕН» и его контрагенты не будут нести юридическую ответственность и не будут признавать за собой какие-либо обязательства в связи с любым ущербом, возникшим в результате установки или использования прибора с нарушением действующей нормативно-технической документации.

Для получения подробной информации свяжитесь с ООО «Производственное объединение ОВЕН» (контакты приведены в паспорте прибора) и его контрагентами.

# <span id="page-6-0"></span>**Термины и аббревиатуры**

**Human Machine Interface (HMI)** – человеко-машинный интерфейс. **Modbus** – открытый протокол обмена по сети RS-485, разработан компанией ModiCon, в настоящий момент поддерживается независимой организацией Modbus-IDA (**[www.modbus.org](http://www.modbus.org)** ). **OWEN Logic** – специализированная среда программирования прибора на основе визуального языка графических диаграмм FBD (Function Block Diagram).

**Retain-память** – энергонезависимая память для хранения значений Retain-переменных пользовательской программы.

**Retain-переменные** – переменные пользовательской программы, значение которых сохраняется в случае выключения питания контроллера.

**Выходной элемент (ВЭ)** – элемент схемы прибора, служащий для подключения исполнительных механизмов или коммутации внешнего управляющего сигнала.

**Исполнительный механизм (ИМ)** – внешнее устройство, функционирующее под управлением прибора.

**ОЗУ** – оперативное запоминающее устройство, оперативная память.

**ПЗУ** – постоянное запоминающее устройство, энергонезависимая память.

**ПК** – персональный компьютер.

**ПО** – программное обеспечение.

**Пользовательская программа** – программа, созданная в «OWEN Logic».

**Элементы визуализации** – элементы, отражаемые на экране прибора и несущие информацию,

заложенную при написании пользовательской программы.

# <span id="page-7-0"></span>**Введение**

Настоящее Руководство по эксплуатации предназначено для ознакомления обслуживающего персонала с устройством, принципом действия, конструкцией, технической эксплуатацией и обслуживанием устройства управляющего многофункционального ПР200, в дальнейшем по тексту именуемых «**прибор**» или «**ПР200**».

Подключение, регулировка и техобслуживание прибора должны производиться только квалифицированными специалистами после прочтения настоящего руководства по эксплуатации.

Прибор изготавливается в различных модификациях, зашифрованных в коде полного условного обозначения:

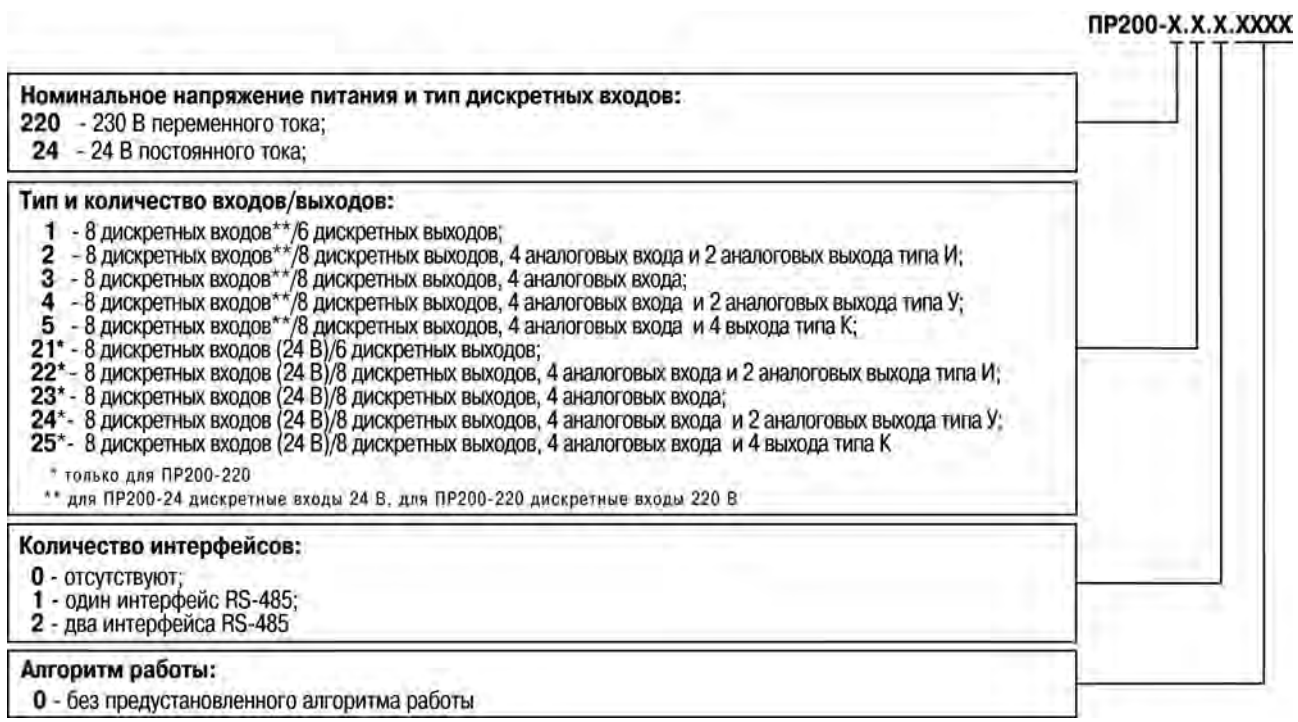

#### Пример наименования при заказе: **ПР200-220.2.2.0**

Приведенное условное обозначение указывает, что изготовлению и поставке подлежит устройство управляющее многофункциональное модели ПР200, работающее при номинальном напряжении питания 120…230 В переменного тока, оснащенное:

- восемью дискретными входами для сигналов 230 В переменного тока;
- четырьмя универсальными входами для измерения аналоговых сигналов 0…10 В, 4…20 мА, 0…4000 Ом;
- восемью дискретными выходами типа электромагнитное реле;
- двумя аналоговыми выходами ЦАП «параметр ток»;
- двумя интерфейсами RS-485.

Увеличить количество интерфейсов можно установкой в прибор дополнительных интерфейсных плат.

Обозначение для заказа интерфейсной платы RS-485: **ПР-ИП485**.

ПР200 позволяет наращивать функциональность путем установки дополнительных модулей различной конфигурации (8 DI/8 DO и другие).

Пример наименования модуля при заказе: **ПРМ-220.1**.

Приведенное условное обозначение указывает, что изготовлению и поставке подлежит модуль работающий при номинальным напряжении 120/230 В переменного тока оснащенного:

- восемью дискретными входами для сигналов 230 В переменного тока;
- восемью дискретными выходами типа электромагнитное реле.

# <span id="page-8-0"></span>**1 Назначение и функции**

Прибор предназначен для построения простых автоматизированных систем управления технологическим оборудованием в промышленности, жилищно-коммунальном и сельском хозяйстве.

Логика работы прибора программируется в OWEN Logic.

Прибор выпускается согласно ТУ 4252-009-46526536-2015.

Прибор может управлять:

- наружным и внутренним освещением, освещением витрин;
- технологическим оборудованием (вентиляторами, компрессорами, насосами, прессами);
- конвейерными системами, подъемниками и т. д.

# <span id="page-9-0"></span>**2 Технические характеристики и условия эксплуатации**

# <span id="page-9-1"></span>**2.1 Технические характеристики**

#### **Таблица 2.1 – Характеристики прибора**

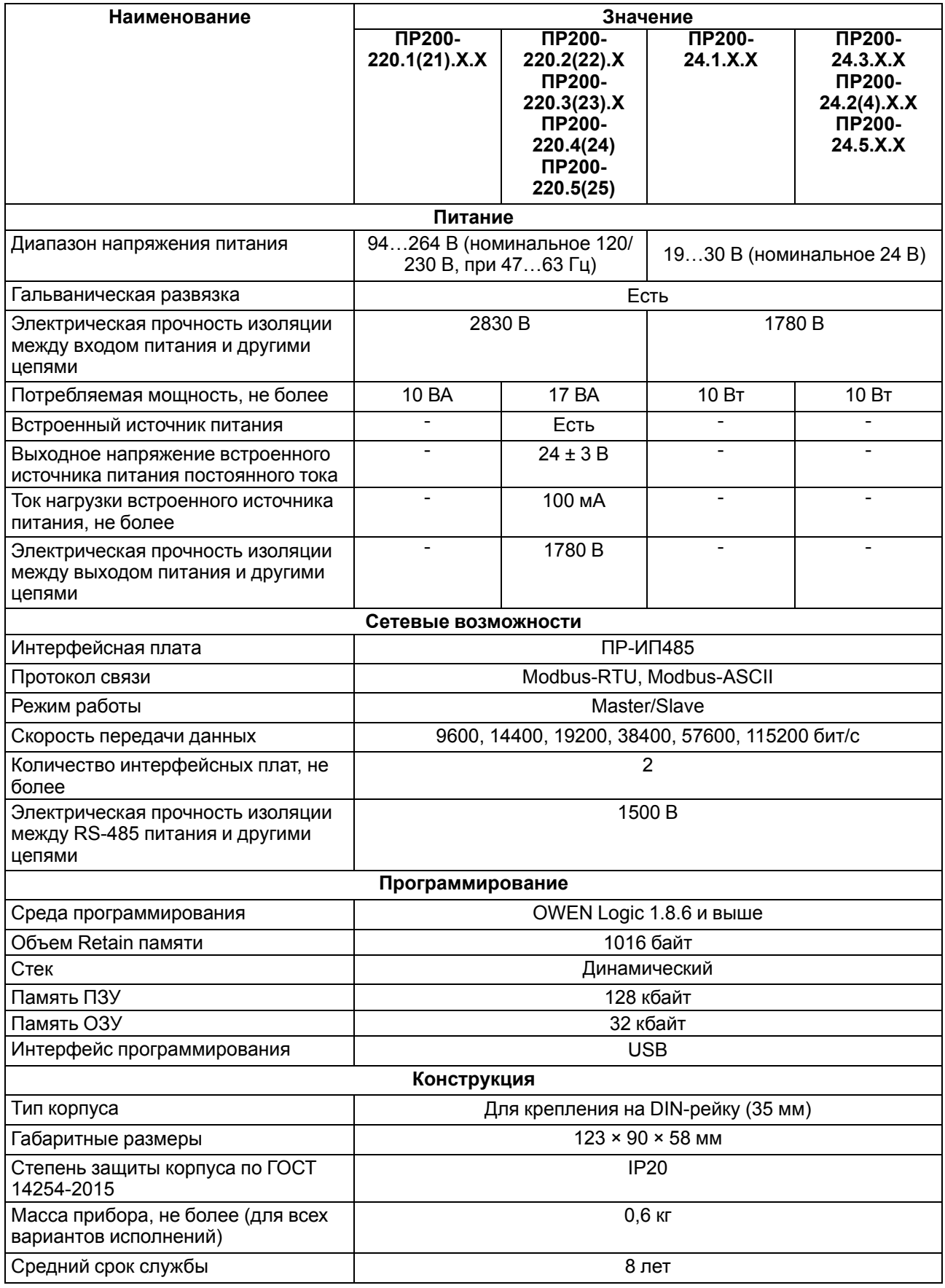

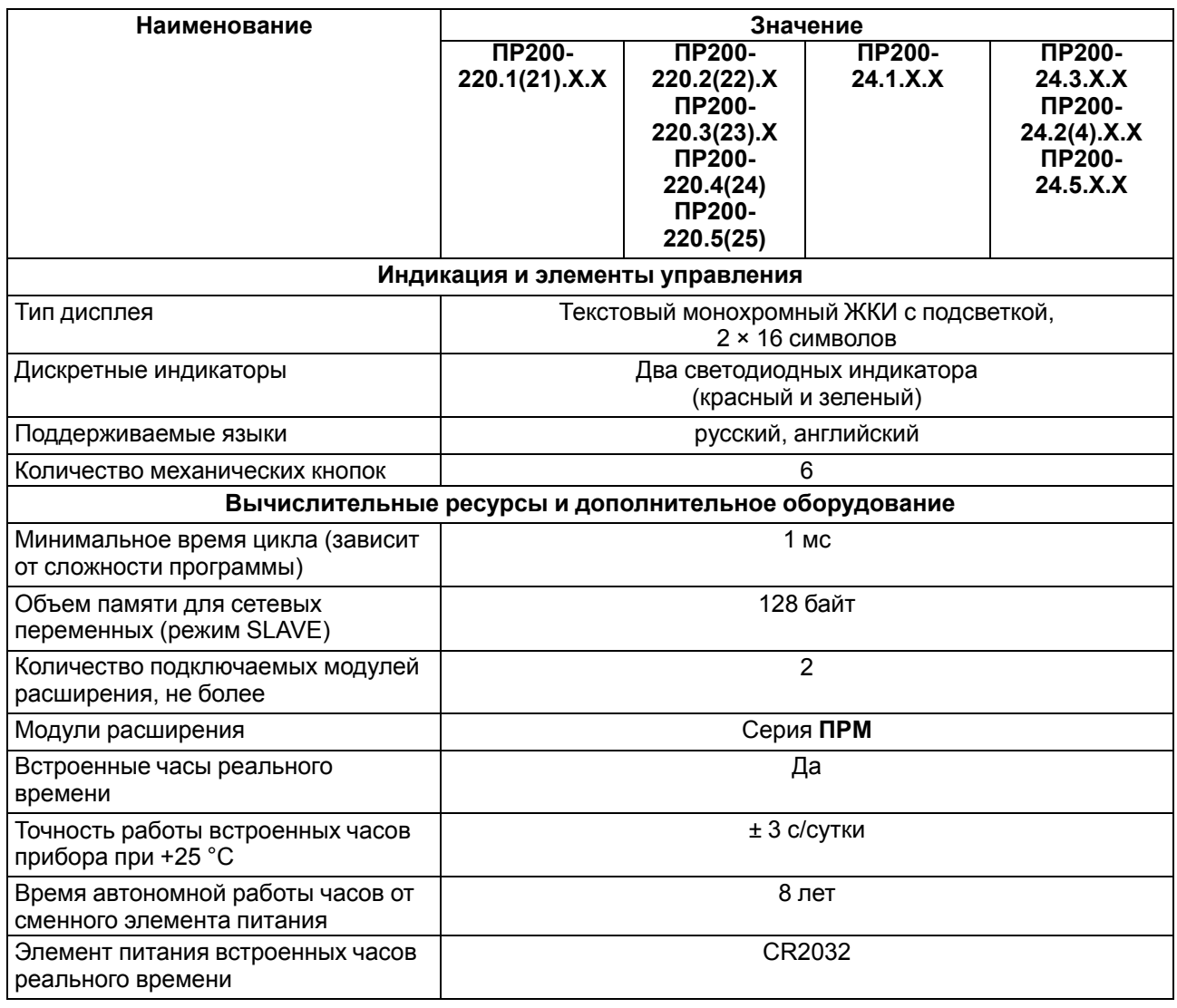

# **Таблица 2.2 – Дискретные входы**

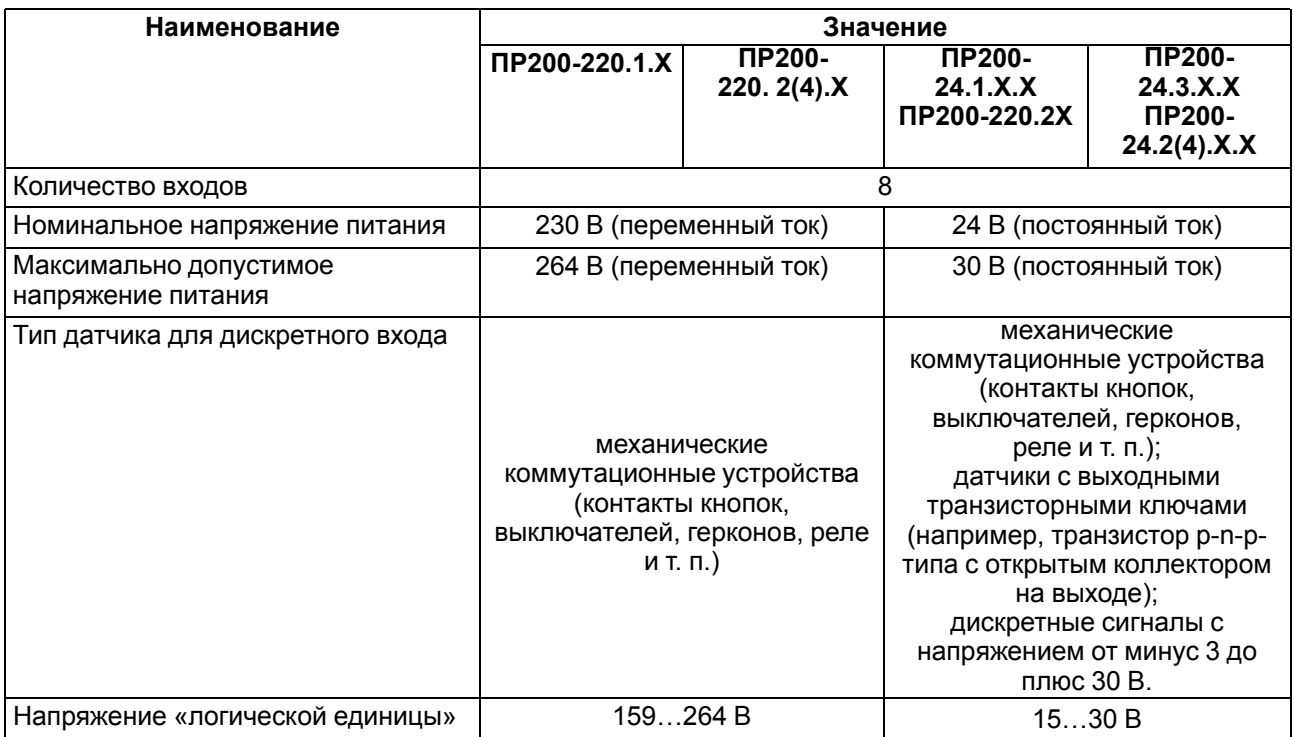

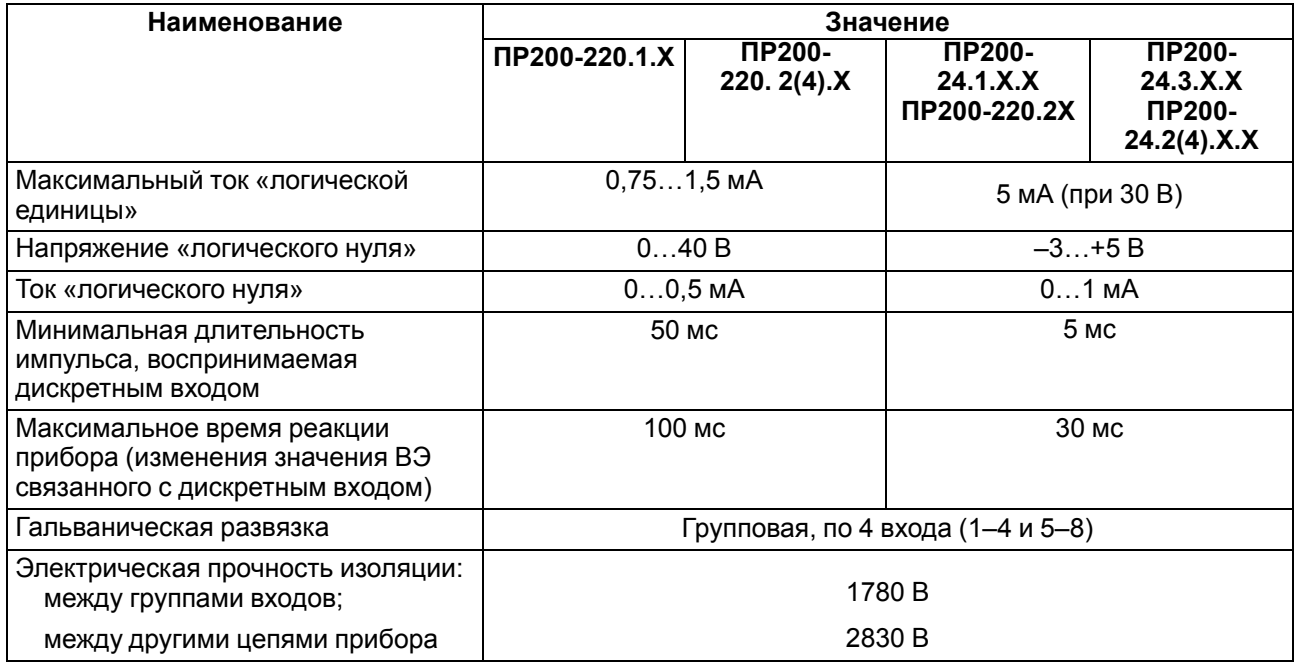

#### **Таблица 2.3 – Дискретные выходы**

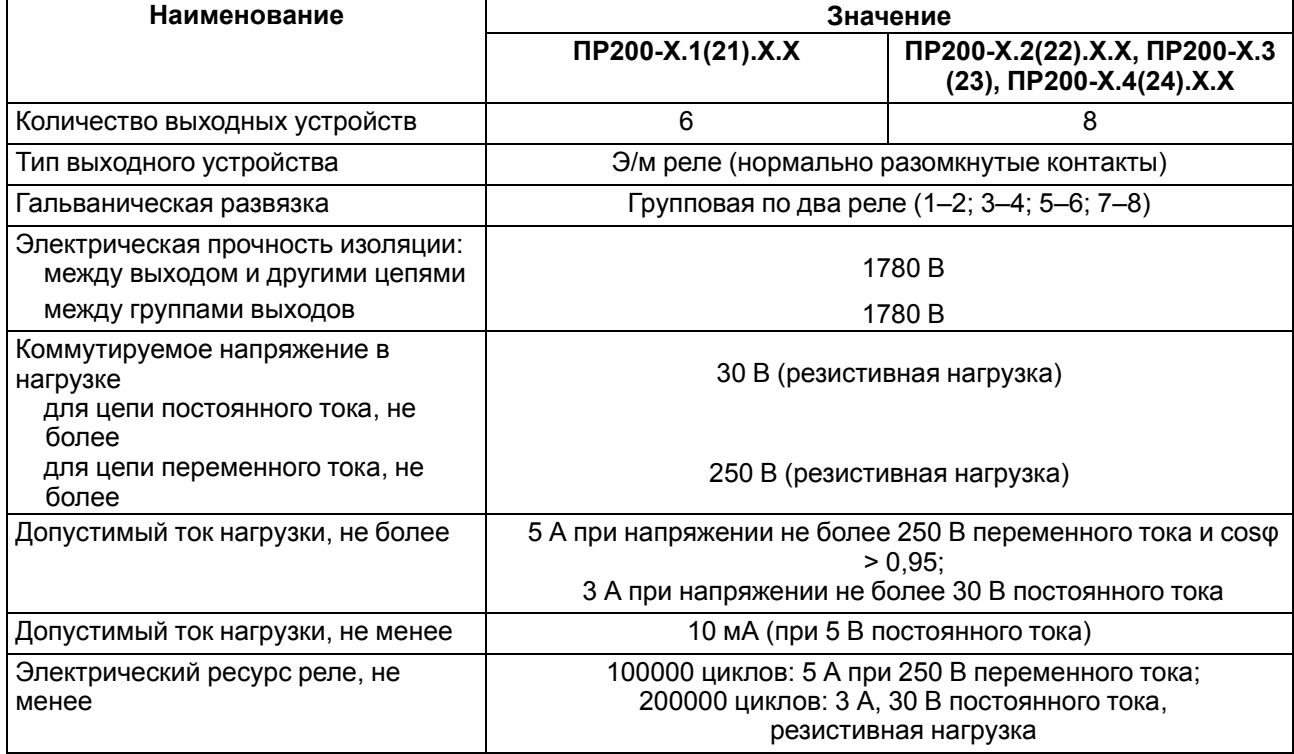

# **Таблица 2.4 – Универсальные дискретно-аналоговые входы**

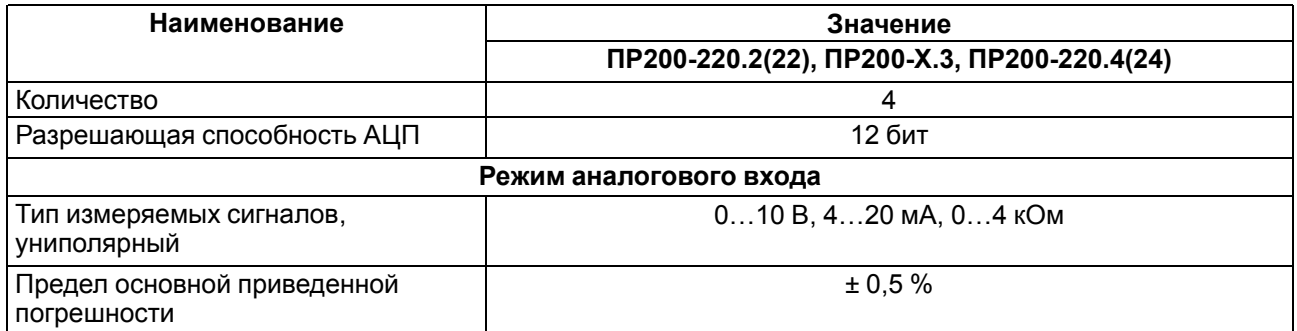

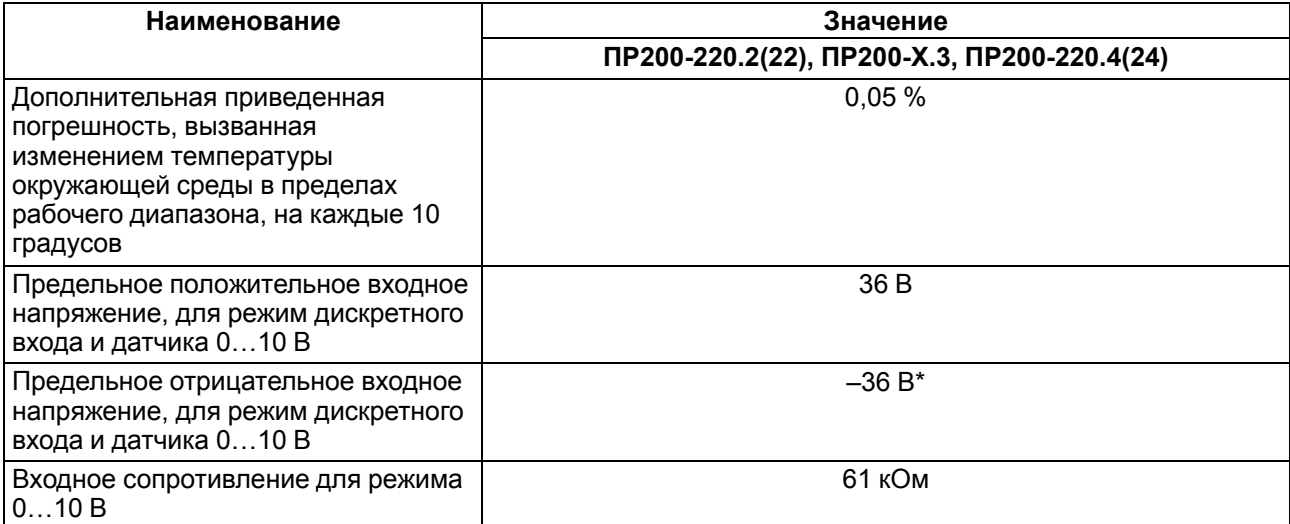

#### **ПРИМЕЧАНИЕ**

 $\overline{\mathbf{1}}$ 

**\*** При входном напряжении на любом из аналоговых входов менее 0,5 В, метрологические характеристики остальных аналоговых входов не гарантируются.

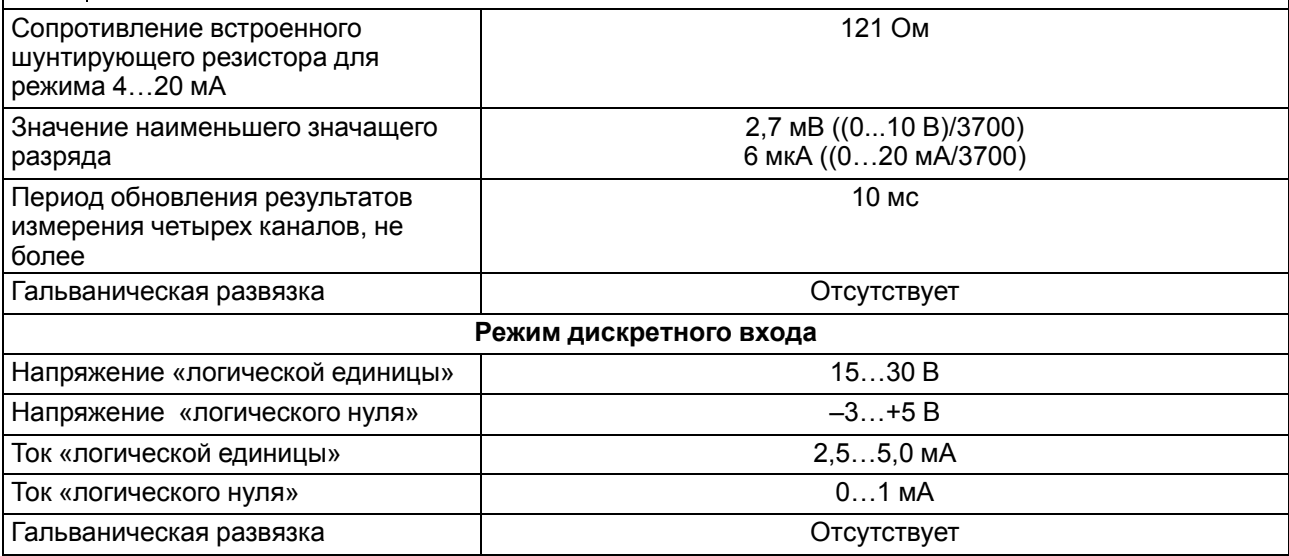

#### **Таблица 2.5 – Характеристики аналоговых выходов модификаций ПР200-Х.2(22).Х.Х**

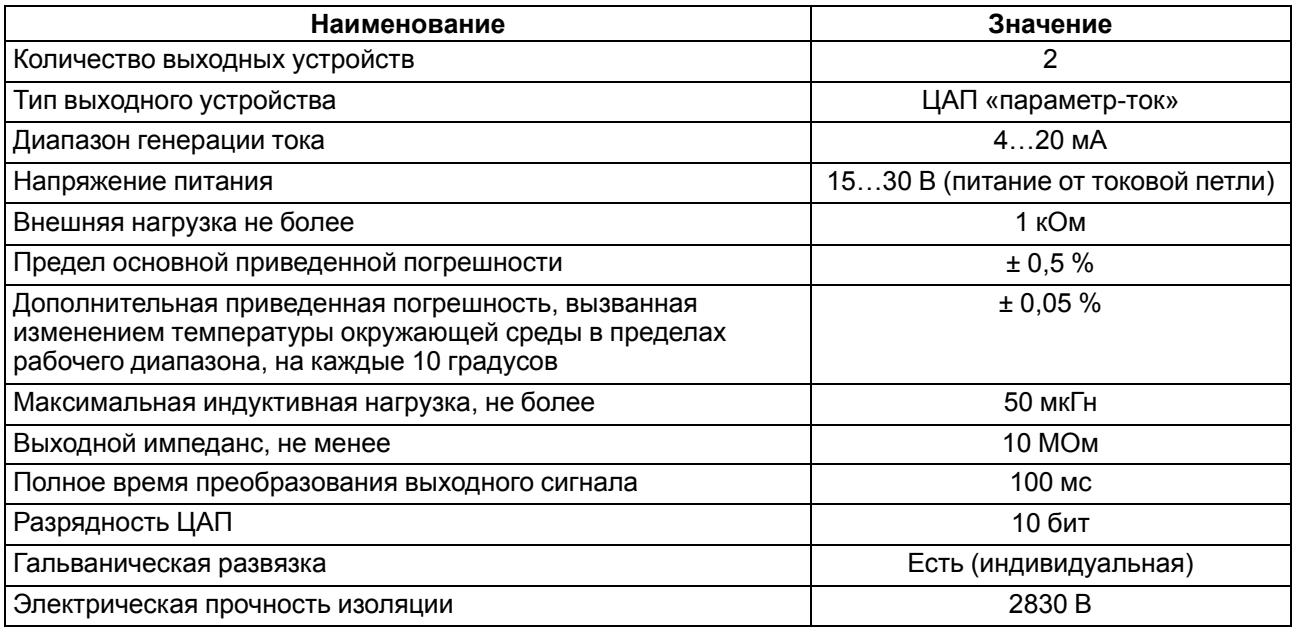

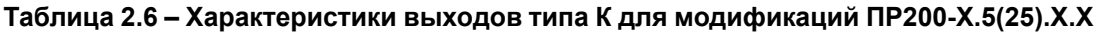

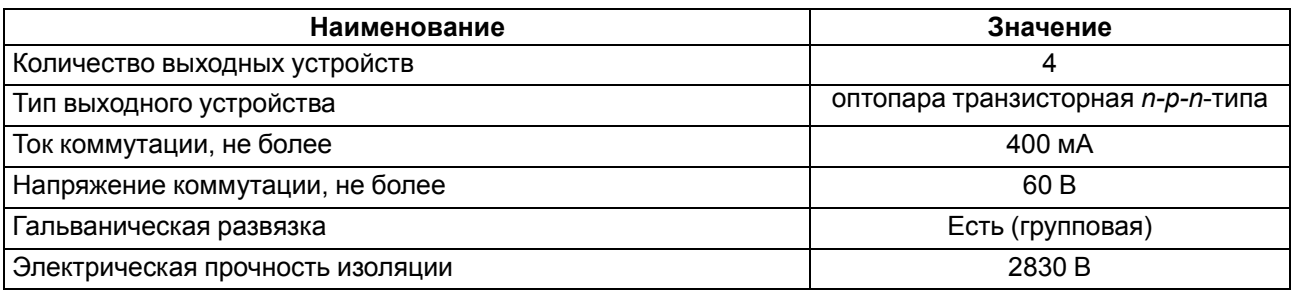

# <span id="page-13-0"></span>**2.2 Условия эксплуатации**

Прибор предназначен для эксплуатации в следующих условиях:

- закрытые взрывобезопасные помещения без агрессивных паров и газов;
- температура окружающего воздуха от минус 20 до +55 °С;
- верхний предел относительной влажности воздуха: не более 80 % при +25 °С и более низких температурах без конденсации влаги;
- допустимая степень загрязнения 1 (несущественные загрязнения или наличие только сухих непроводящих загрязнений);
- атмосферное давление от 84 до 106,7 кПа.

По устойчивости к климатическим воздействиям во время эксплуатации прибор соответствует группе исполнения В4 по ГОСТ Р 52931–2008.

По устойчивости к механическим воздействиям во время эксплуатации прибор соответствует группе исполнения N1 по ГОСТ Р 52931–2008 (частота вибрации от 10 до 55 Гц).

По устойчивости к воздействию атмосферного давления прибор относится к группе Р1 по ГОСТ Р 52931–2008.

Прибор отвечает требованиям по устойчивости к воздействию помех в соответствии с ГОСТ 30804.6.2–2013.

По уровню излучения радиопомех (помехоэмиссии) прибор соответствует ГОСТ 30805.22-2013 (для приборов класса А).

Прибор устойчив к прерываниям, провалам и выбросам напряжения питания:

- для переменного тока в соответствии с требованиями ГОСТ 30804.4.11–2013 (степень жесткости PS2);
- для постоянного тока в соответствии с требованиями ГОСТ IEC 61131–2–2012 длительность прерывания напряжения питания до 10 мс включительно, длительность интервала от 1 с и более.

# <span id="page-14-0"></span>**3 Меры безопасности**

По способу защиты обслуживающего персонала от поражения электрическим током, прибор относится к классу II ГОСТ IEC 61131–2–2012.

Во время эксплуатации, технического обслуживания и поверки прибора следует соблюдать требования ГОСТ 12.3.019– 80, «Правил эксплуатации электроустановок потребителей» и «Правил охраны труда при эксплуатации электроустановок потребителей».

Во время эксплуатации прибора открытые контакты клеммника находятся под опасным для жизни напряжением. Прибор следует устанавливать в специализированных шкафах, доступных только квалифицированным специалистам.

Любые подключения к прибору и работы по его техническому обслуживанию производить только при отключенном питании прибора и подключенных к нему устройств.

Не допускается попадание влаги на контакты выходного разъема и внутренние электроэлементы прибора. Прибор запрещено использовать в агрессивных средах с содержанием в атмосфере кислот, щелочей, масел и т. п.

# <span id="page-15-0"></span>**4 Монтаж**

# <span id="page-15-1"></span>**4.1 Монтаж**

#### **ОПАСНОСТЬ**

Монтаж должен производить только обученный специалист с допуском на проведение электромонтажных работ. Во время монтажа следует использовать индивидуальные защитные средства и специальный электромонтажный инструмент с изолирующими свойствами до 1000 В.

Во время размещения прибора следует учитывать меры безопасности из [раздела 3](#page-14-0).

Прибор следует монтировать в шкафу, конструкция которого должна обеспечивать защиту от попадания в него влаги, грязи и посторонних предметов.

# **ПРИМЕЧАНИЕ**

Монтировать и подключать следует только предварительно сконфигурированный прибор.

# **ПРЕДУПРЕЖДЕНИЕ**

Питание каких-либо устройств от сетевых контактов прибора запрещается.

Для монтажа прибора на DIN-рейке следует:

- 1. Подготовить на DIN-рейке место для установки прибора в соответствии с размерами прибора (см. [рисунок 4.2](#page-15-3)).
- 2. Прибор установить на DIN-рейку.
- 3. Прибор с усилием прижать к DIN-рейке до фиксации защелки.
- 4. Смонтировать внешние устройства с помощью ответных клеммников, входящих в комплект прибора.

#### Демонтаж прибора:

- 1. Отсоединить съемные части клемм от прибора (см. [рисунок](#page-16-0) [4.3](#page-16-0)).
- 2. В проушину защелки вставить острие отвертки.
- 3. Защелку отжать, после чего прибор отвести от DIN-рейки.

<span id="page-15-3"></span>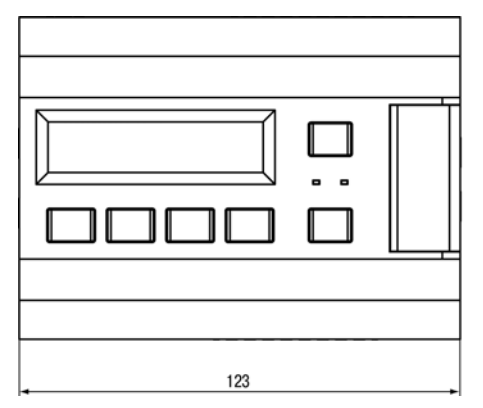

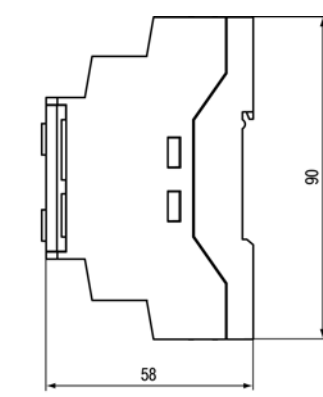

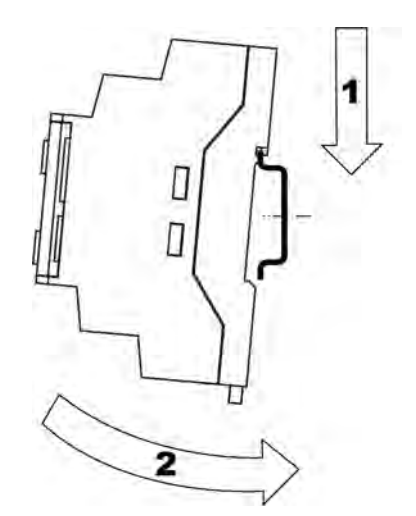

**Рисунок 4.1 – Монтаж и демонтаж прибора**

**Рисунок 4.2 – Габаритный чертеж прибора**

# <span id="page-15-2"></span>**4.2 «Быстрая» замена**

Конструкция клемм прибора позволяет оперативно заменить прибор без демонтажа подключенных к нему внешних линий связи.

Последовательность замены прибора:

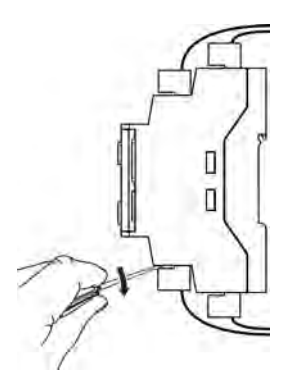

#### **Рисунок 4.3 – Отсоединение съемных частей клемм**

- <span id="page-16-0"></span>1. Обесточить все линии связи подходящие к прибору, в том числе линии питания.
- 2. Отделить от прибора съемные части каждой из клемм вместе с подключенными внешними линиями связи с помощью отвертки или другого подходящего инструмента.
- 3. Снять прибор с DIN-рейки, а на его место установить другой прибор с предварительно удаленными разъемными частями клемм.
- 4. К установленному прибору подсоединить разъемные части клемм с подключенными внешними линиями связи.

# <span id="page-17-0"></span>**5 Подключение**

#### <span id="page-17-1"></span>**5.1 Рекомендации к подключению**

В зависимости от модификации прибору требуется переменное или постоянное напряжение питания.

Прибор следует подключать к сети переменного тока от сетевого фидера, не связанного непосредственно с питанием мощного силового оборудования. Во внешней цепи рекомендуется установить выключатель, обеспечивающий отключение прибора от сети.

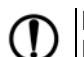

#### **ПРЕДУПРЕЖДЕНИЕ**

Питание каких-либо устройств от сетевых контактов прибора запрещается.

Для обеспечения надежности электрических соединений рекомендуется использовать кабели медные многожильные, концы которых перед подключением следует тщательно зачистить и залудить или использовать кабельные наконечники. Жилы кабелей следует зачищать так, чтобы их оголенные концы после подключения к прибору не выступали за пределы клеммника. Сечение жил кабелей должно быть не более 0,75 мм2.

Для записи пользовательской программы прибор подключается через интерфейсный порт «ПРОГ.» (miniUSB) к USB-порту ПК.

# **ВНИМАНИЕ**

Перед подключением разъема программирования прибор должен быть обесточен!

Для исключения ошибок во время подключения внешних связей модификаций прибора ПР200-220.2(4). Х, ПР200-220.1.2, ПР200-24. Х.2 к клеммнику, клеммы с одинаковым количеством контактов следует отметить с помощью ключей из комплекта прибора.

В клеммник прибора следует вставить ключ, показанный на [рисунке](#page-17-4) [5.1](#page-17-4), в ответный клеммник – другой, показанный на [рисунке 5.1.](#page-17-4) Если установить ключи на соответствующие друг другу контакты прибора и ответной клеммы, то физическое подключение становится невозможным. Если ключи установить на разные контакты, то подключение не ограничено. Таким образом можно защитить прибор от неверного подключения ответных клемм с одинаковым количеством контактов к клеммам прибора.

<span id="page-17-4"></span>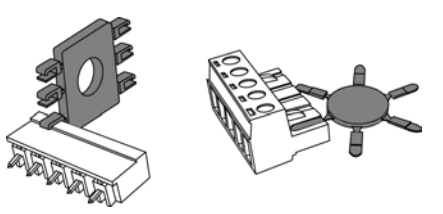

**Рисунок 5.1 – Установка ключей в клемму и ее съемную часть**

# <span id="page-17-2"></span>**5.2 Общие сведения**

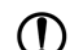

#### **ПРЕДУПРЕЖДЕНИЕ**

Для защиты входных цепей прибора от возможного пробоя зарядами статического электричества, накопленного на линиях связи «прибор – датчик», перед подключением к клеммнику прибора их жилы следует на 1–2 секунды соединить с винтом функционального заземления (FE) щита.

Во время проверки исправности датчика и линии связи следует отключить прибор от сети питания. Чтобы избежать выхода прибора из строя при «прозвонке» связей следует использовать измерительные устройства с напряжением питания не более 4,5 В. Для более высоких напряжений питания этих устройств отключение датчика от прибора обязательно.

#### <span id="page-17-3"></span>**5.3 Первое включение**

#### **ВНИМАНИЕ**

После транспортировки прибор может быть поврежден. Перед началом работы следует убедиться в целостности (безопасности) доставленного прибора.

Если ПР200 находился длительное время при температуре ниже минус 20 °С, то перед включением и началом работ с прибором, необходимо выдержать прибор в помещении с температурой, соответствующей рабочему диапазону, в течение 30 мин.

Перед подачей питания на ПР200.24. Х следует проверить правильность подключения напряжения питания и его уровень:

- если напряжение ниже 19 В, то прибор прекращает функционировать, но не выходит из строя, поэтому не гарантируется его работа;
- если напряжение выше 30 В, то прибор может выйти из строя;
- в случае неверного подключения к источнику постоянного напряжения (перепутана полярность) прибор не включится.

После включения питания, прибор загружается (≈ 5 секунд). Если в ПР200 записана пользовательская программа, то она начинает исполняться сразу после окончания загрузки.

Если после включения питания выполнение программы не началось, необходимо проверить наличие ее в памяти прибора программы и следовать инструкциям [раздела 7.4.](#page-43-3)

#### <span id="page-19-0"></span>**5.4 Схемы гальванической развязки**

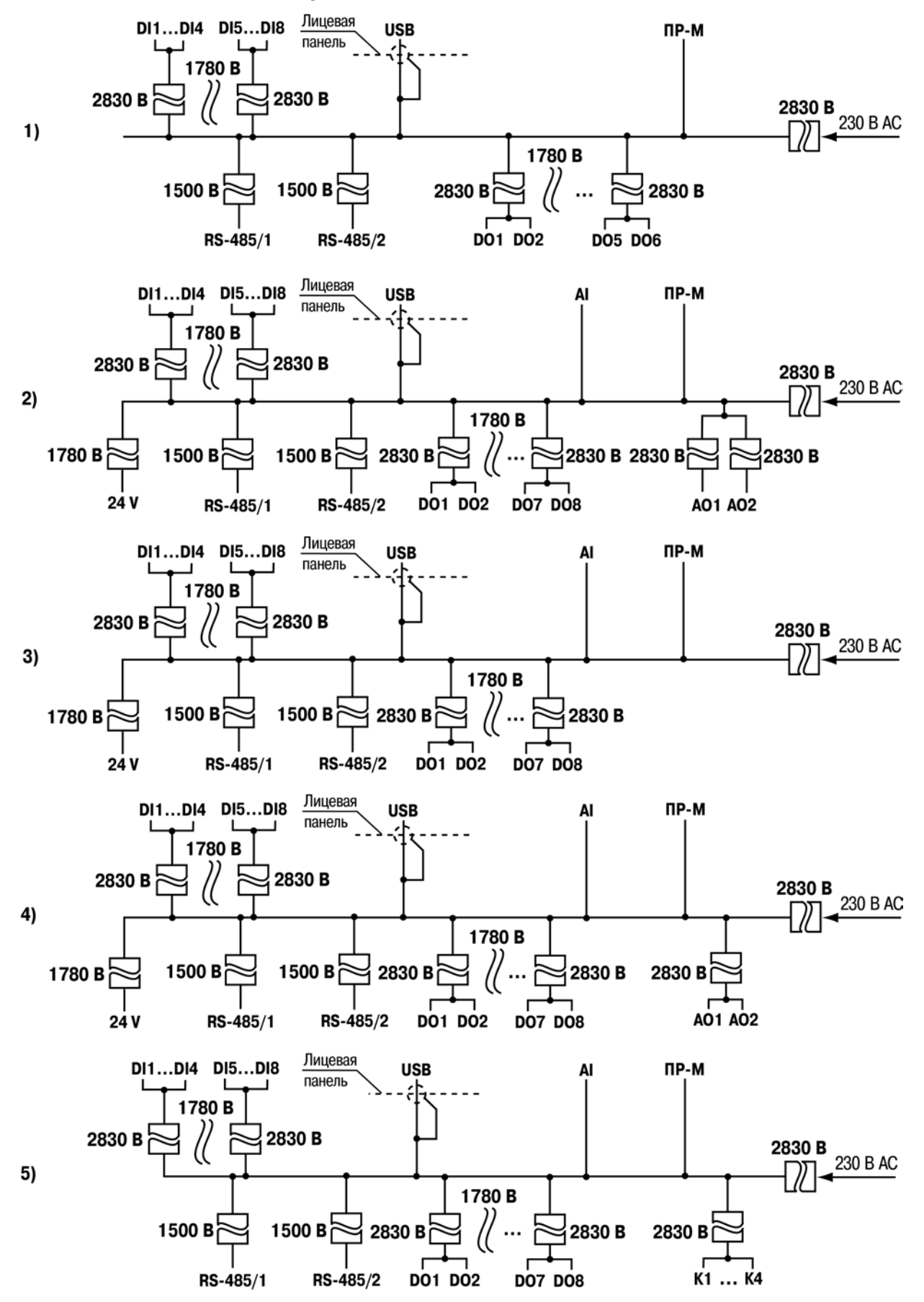

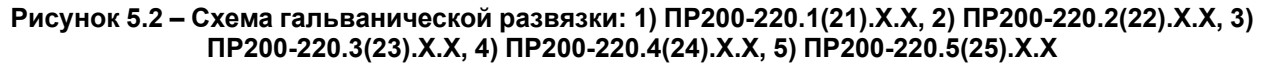

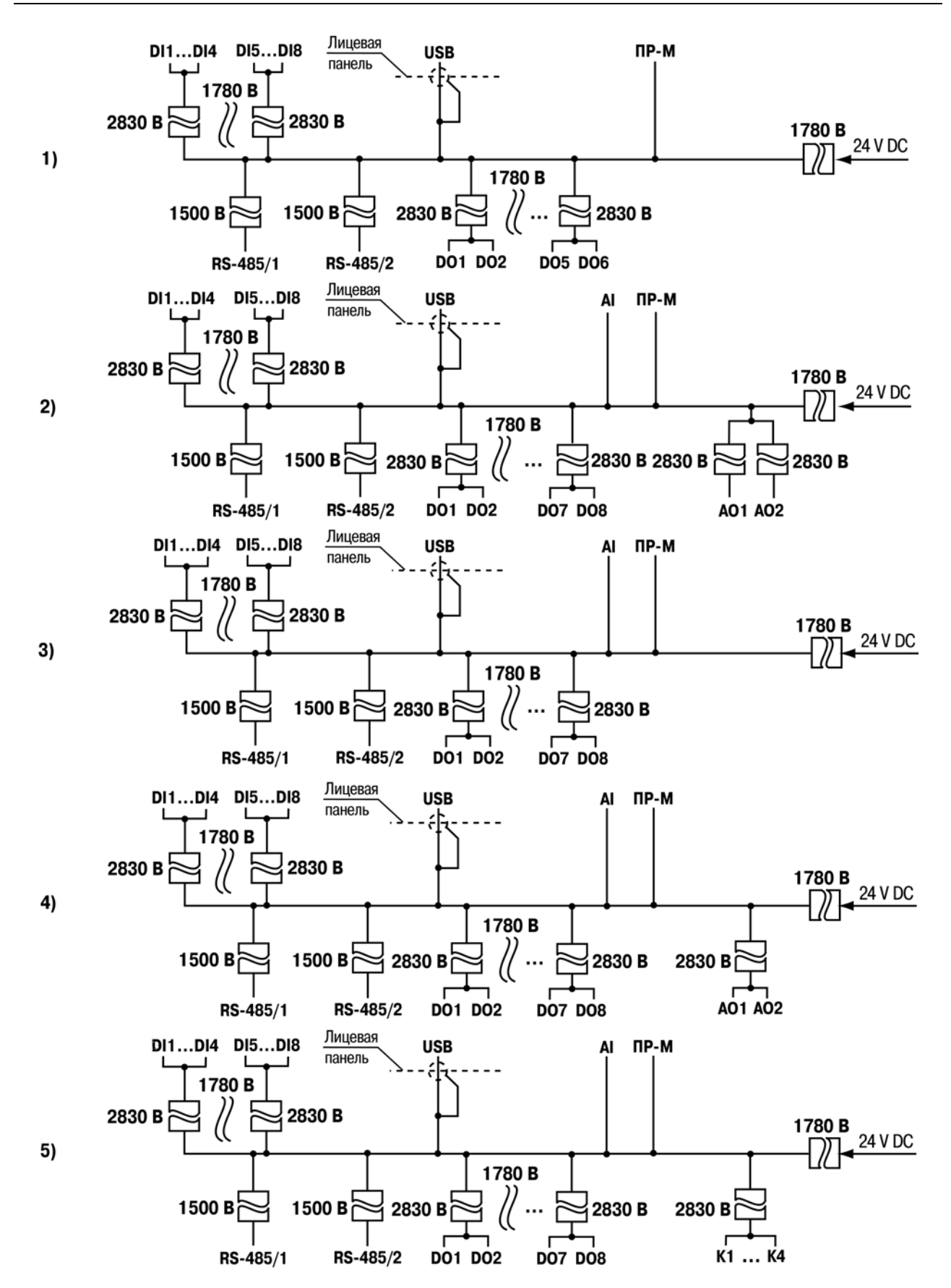

**Рисунок 5.3 – Схема гальванической развязки: 1) ПР200-24.1.Х.Х, 2) ПР200-24.2.Х.Х, 3) ПР200-24.3. Х.Х, 4) ПР200-24.4.Х.Х 5) ПР200-24.5.Х.Х**

### <span id="page-21-0"></span>**5.5 Помехи и методы их подавления**

На работу прибора могут оказывать влияние внешние помехи:

- возникающие под действием электромагнитных полей (электромагнитные помехи), наводимые на прибор и на линии связи с внешним оборудованием;
- в питающей сети.

Для уменьшения влияния электромагнитных помех рекомендуется:

- надежно экранировать сигнальные линии, экраны следует электрически изолировать от внешнего оборудования на протяжении всей трассы и подсоединить к заземленному контакту щита управления;
- установить прибор в металлическом шкафу, внутри которого не должно быть никакого силового оборудования, корпус шкафа должен быть заземлен.

Для уменьшения помех, возникающих в питающей сети рекомендуется:

- монтируя систему, в которой работает панель, следует учитывать правила организации эффективного заземления и прокладки заземленных экранов:
	- все заземляющие линии и экраны прокладывать по схеме «звезда» с обеспечением хорошего контакта с заземляемым элементом;
	- заземляющие цепи должны быть выполнены кабелями наибольшего сечения.

Для уменьшения уровня помех можно применять программные фильтры, которые настраивает пользователь по своему усмотрению. Цифровые фильтры доступны для:

- всех типов аналоговых датчиков;
- цифровых входов с номинальным напряжением 24 В.

#### **ПРЕДУПРЕЖДЕНИЕ**

Увеличение значения постоянной времени фильтра аналогового входа замедляет реакцию прибора на быстрые изменения входной величины.

#### <span id="page-21-1"></span>**5.6 Электрические схемы входов**

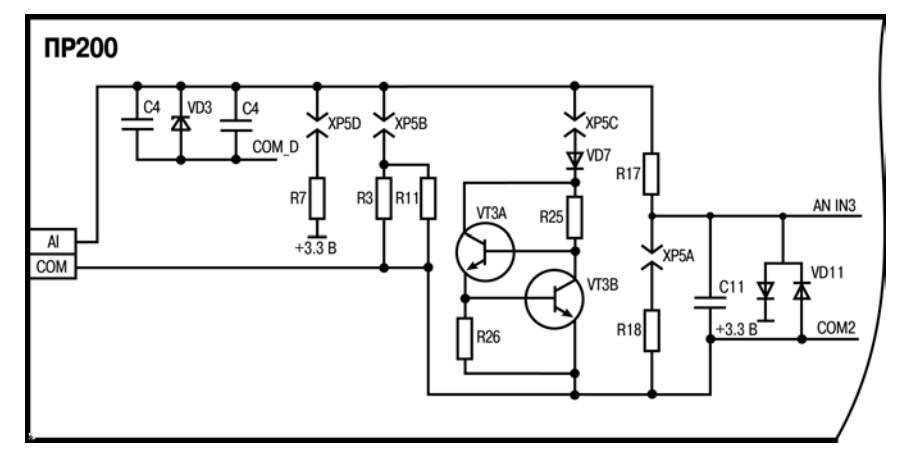

**Рисунок 5.4 – Схема аналогового входа**

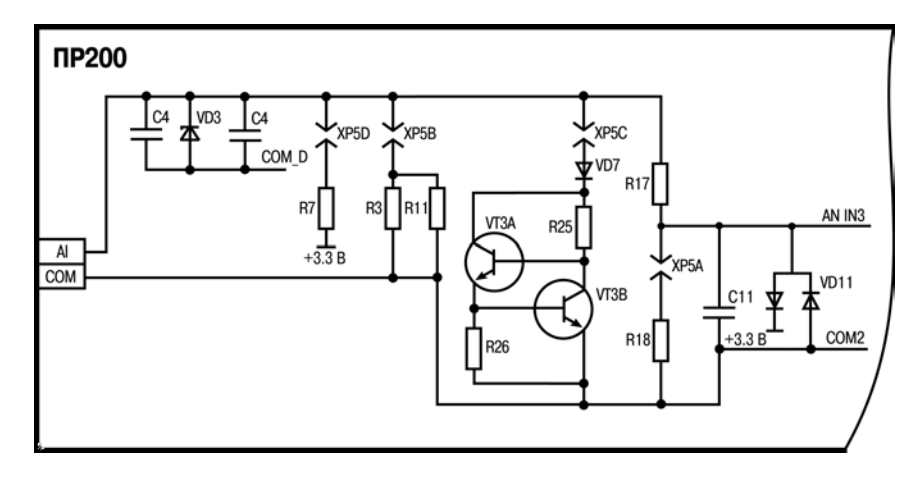

**Рисунок 5.5 – Электрическая схема входов ПР200-220.1.Х.Х и ПР200-220.2.Х.Х**

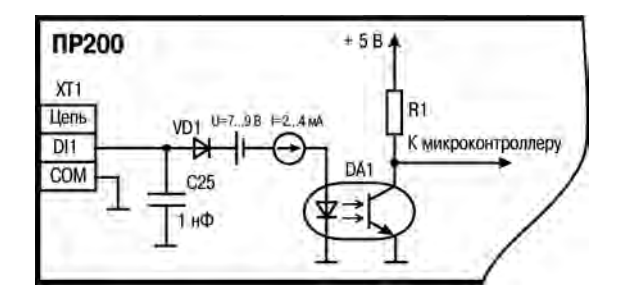

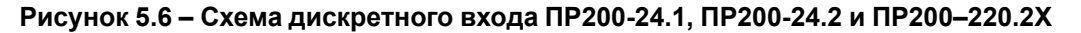

#### <span id="page-22-0"></span>**5.7 Описание клеммников**

Общий вид прибора с указанными номерами клемм, разъема программирования и светодиодов представлен на рисунках ниже. Назначение клемм приведено в таблицах после рисунков.

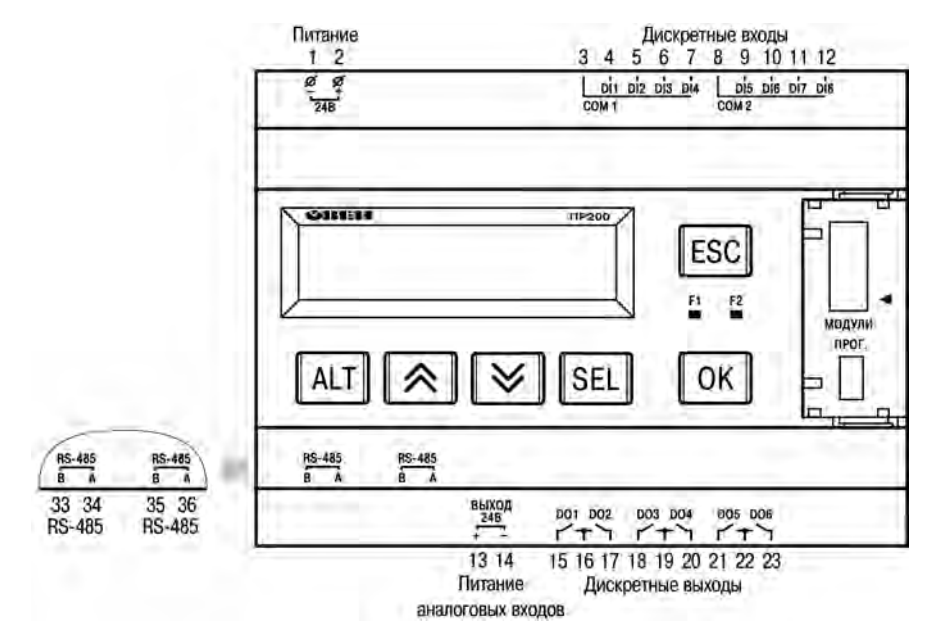

**Рисунок 5.7 – Расположение контактов и элементов индикации в приборе ПР200-220.1(21).Х**

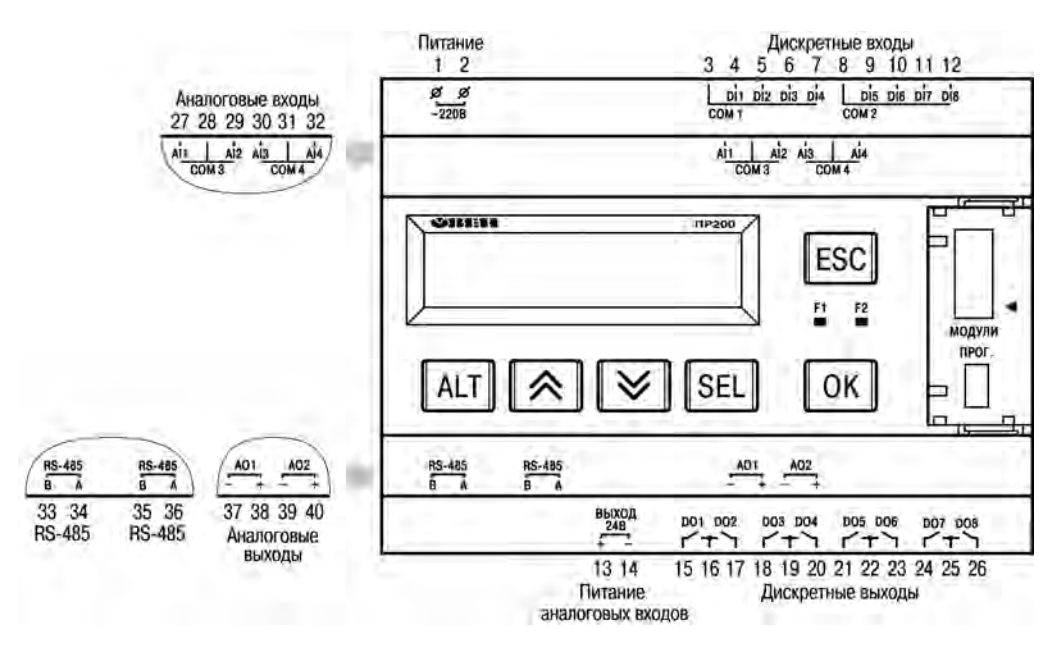

**Рисунок 5.8 – Расположение контактов и элементов индикации в приборе ПР200-220.2(22).Х**

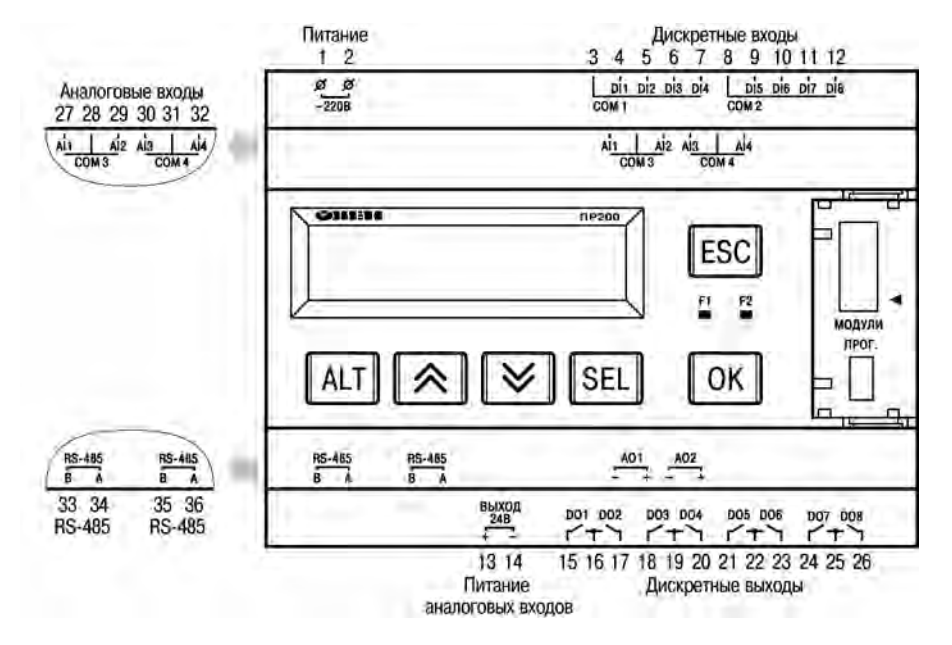

**Рисунок 5.9 – Расположение контактов и элементов индикации в приборе ПР200-220.3(23).Х**

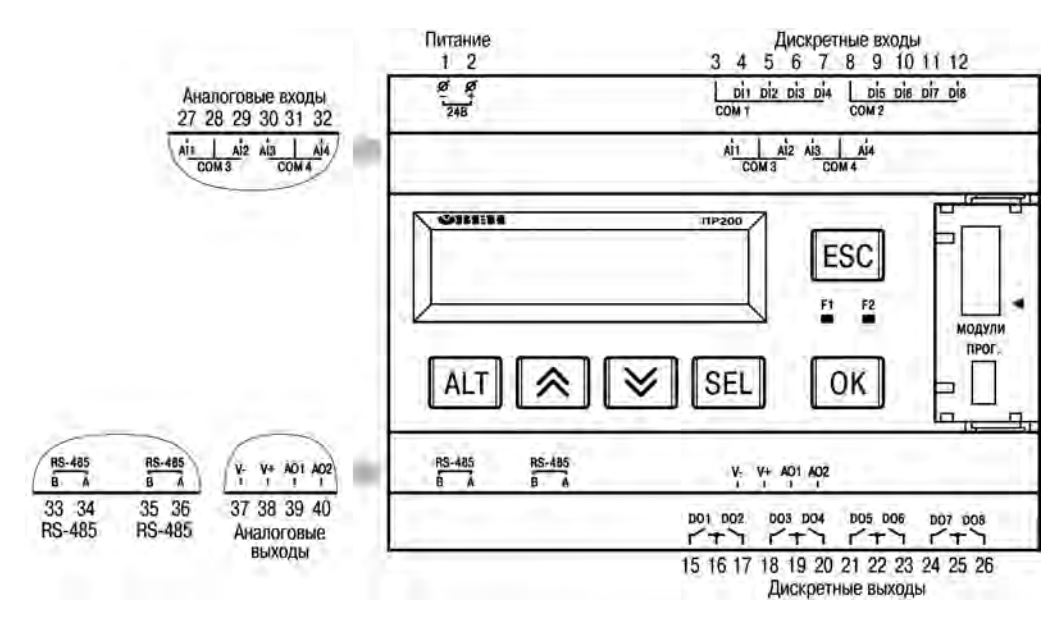

**Рисунок 5.10 – Расположение контактов и элементов индикации в приборе ПР200-220.4(24).Х**

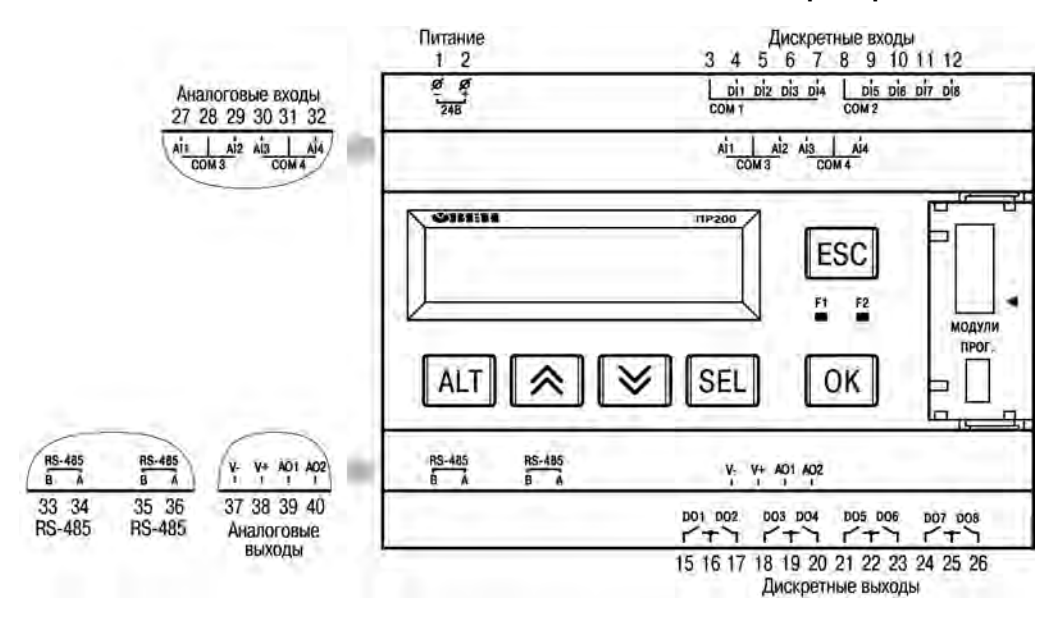

**Рисунок 5.11 – Расположение контактов и элементов индикации в приборе ПР200-220.4(24).Х**

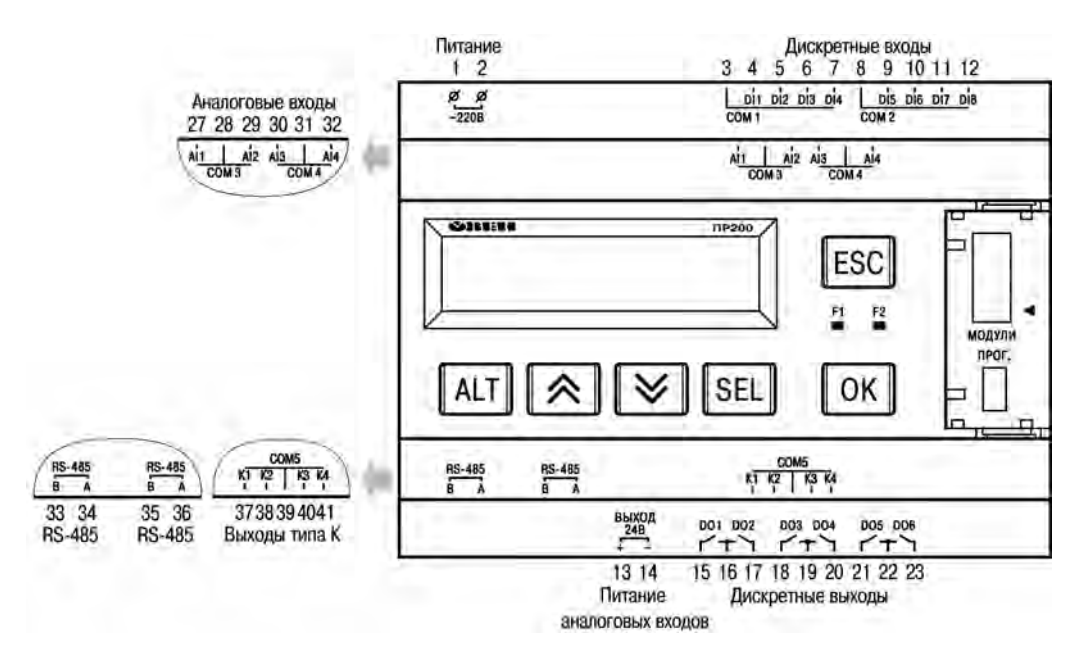

**Рисунок 5.12 – Расположение контактов и элементов индикации в приборе ПР200-220.5(25).Х**

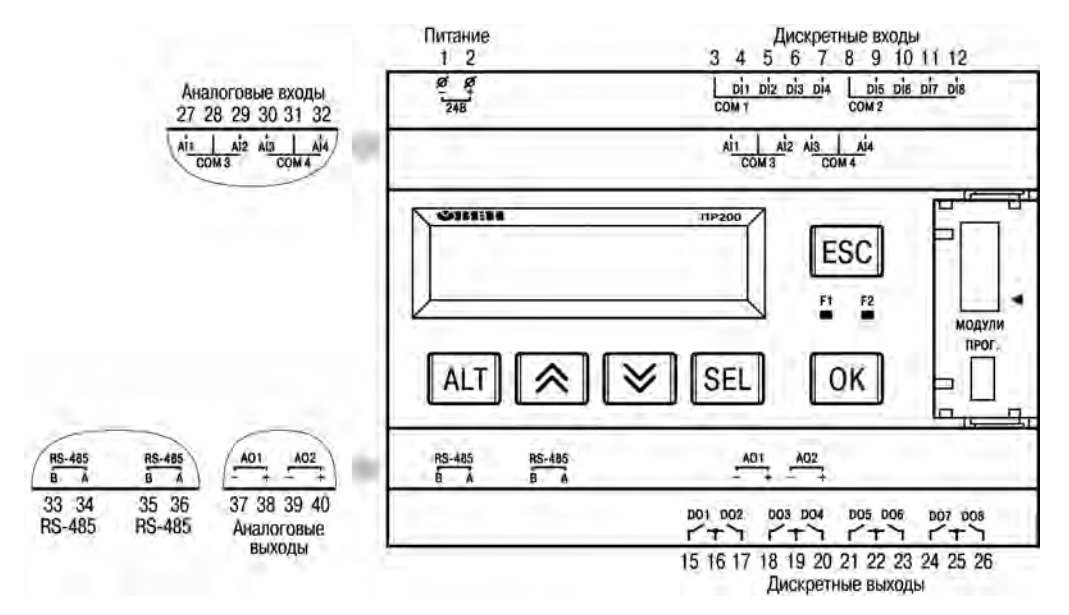

**Рисунок 5.13 – Расположение контактов и элементов индикации в приборе ПР200-24.2.Х**

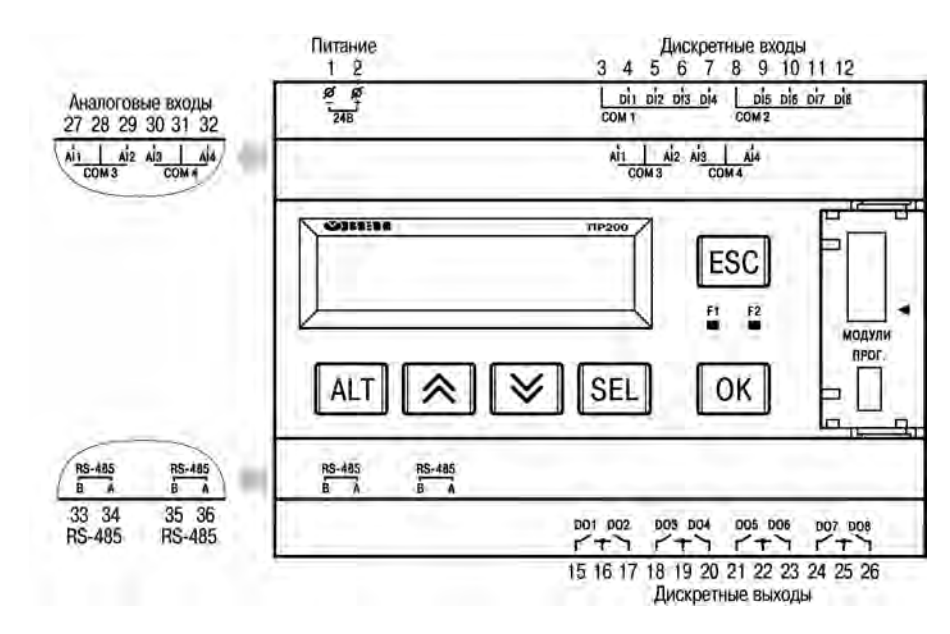

**Рисунок 5.14 – Расположение контактов и элементов индикации в приборе ПР200-24.3.Х**

![](_page_26_Figure_3.jpeg)

**Рисунок 5.15 – Расположение контактов и элементов индикации в приборе ПР200-24.4.Х**

![](_page_26_Figure_5.jpeg)

**Рисунок 5.16 – Расположение контактов и элементов индикации в приборе ПР200-24.5.Х**

![](_page_27_Picture_338.jpeg)

#### **Таблица 5.1 – Назначение контактов клеммной колодки приборов ПР200-220.1(21).2.Х**

![](_page_27_Picture_339.jpeg)

![](_page_27_Picture_340.jpeg)

# **Таблица 5.3 – Назначение контактов клеммной колодки приборов ПР200-220.3(23).2.Х**

![](_page_27_Picture_341.jpeg)

![](_page_28_Picture_325.jpeg)

![](_page_28_Picture_326.jpeg)

![](_page_28_Picture_327.jpeg)

# **Таблица 5.5 – Назначение контактов клеммной колодки приборов ПР200-220.5(25).2.Х**

![](_page_28_Picture_328.jpeg)

![](_page_29_Picture_345.jpeg)

# **Таблица 5.6 – Назначение контактов клеммной колодки приборов ПР200-24.1.2.Х**

![](_page_29_Picture_346.jpeg)

# **Таблица 5.7 – Назначение контактов клеммной колодки приборов ПР200-24.2.2.Х**

![](_page_29_Picture_347.jpeg)

![](_page_30_Picture_340.jpeg)

![](_page_30_Picture_341.jpeg)

![](_page_30_Picture_342.jpeg)

![](_page_30_Picture_343.jpeg)

![](_page_30_Picture_344.jpeg)

![](_page_31_Picture_287.jpeg)

![](_page_31_Picture_288.jpeg)

![](_page_31_Picture_289.jpeg)

# <span id="page-31-0"></span>**5.8 Подключение датчиков**

# <span id="page-31-1"></span>**5.8.1 Общие сведения**

#### **ПРЕДУПРЕЖДЕНИЕ** Œ

Для защиты входных цепей прибора от возможного пробоя зарядами статического электричества, накопленного на линиях связи «прибор – датчик», перед подключением к клеммнику прибора их жилы следует на 1–2 секунды соединить с винтом функционального заземления (FE) щита.

Во время проверки исправности датчика и линии связи следует отключить прибор от сети питания. Чтобы избежать выхода прибора из строя при «прозвонке» связей следует использовать измерительные устройства с напряжением питания не более 4,5 В. Для более высоких напряжений питания этих устройств отключение датчика от прибора обязательно.

# <span id="page-32-0"></span>**5.8.2 Подключение дискретных датчиков**

### **5.8.2.1 Подключение дискретных датчиков с выходом типа «сухой контакт»**

![](_page_32_Figure_3.jpeg)

**Рисунок 5.17 – Подключение дискретных датчиков с питанием 24 В**

![](_page_32_Figure_5.jpeg)

**Рисунок 5.18 – Подключение дискретных датчиков с питанием 220 В**

#### **5.8.2.2 Подключение трехпроводных дискретных датчиков, имеющих выходной транзистор p-n-p-типа с открытым коллектором**

В случае подключения дискретных датчиков можно использовать один и тот же блок питания для питания двух групп входов. Внутри одной группы можно одновременно использовать датчики с выходом типа «сухой контакт» и с выходным транзистором. В качестве внешнего источника питания следует использовать встроенный в прибор источник 24 В.

![](_page_32_Figure_9.jpeg)

**Рисунок 5.19 – Подключение датчиков с выходным транзистором p-n-p-типа**

#### <span id="page-32-1"></span>**5.8.3 Подключение аналоговых датчиков**

#### **5.8.3.1 Общие сведения**

#### **ПРЕДУПРЕЖДЕНИЕ**

В случае использования аналоговых входов следует убедиться, что перемычки на плате установлены в соответствии с режимами работы входов. Невыполнение этого требования может привести к выходу из строя аналогового входа!

В качестве внешнего источника питания для подключенных активных датчиков используется встроенный в прибор источник 24 В. Допускается подключение различных датчиков к одной группе входов (AI1/AI2 или AI3/AI4).

Допускается подключение различных датчиков к одной группе аналоговых входов.

#### **Пример**

AI1 настроен как дискретный вход, в то время как AI2 настроен на тип датчика 4...20 мА.

#### **5.8.3.2 Подключение активного датчика с токовым выходом**

![](_page_32_Picture_20.jpeg)

**Рисунок 5.20 – Подключение активного датчика с выходом типа «Ток 4…20 мА»**

**5.8.3.3 Подключение активных датчиков с выходом типа «Напряжение 0…10 В»**

![](_page_33_Figure_2.jpeg)

**Рисунок 5.21 – Подключение активных датчиков с выходом типа «Напряжение 0…10 В»**

#### **5.8.3.4 Подключение сопротивления с диапазоном 0…4000 Ом**

![](_page_33_Picture_5.jpeg)

#### **Рисунок 5.22 – Подключение сопротивления с диапазоном 0…4000 Ом**

# **5.8.3.5 Работа аналогового входа в дискретном режиме**

#### **ПРЕДУПРЕЖДЕНИЕ**

Перед подключением дискретных датчиков, следует проверить, что вход прибора настроен на дискретный режим.

![](_page_33_Figure_10.jpeg)

**Рисунок 5.23 – Схема подключения к аналоговым входам, работающим в дискретном режиме: 1) датчиков типа «сухой» контакт, 2) трехпроводных дискретных датчиков, имеющих выходной транзистор p-n-p-типа с открытым коллектором**

![](_page_33_Picture_12.jpeg)

**ПРИМЕЧАНИЕ**

Контакты COM объединены электрически внутри прибора.

#### <span id="page-34-0"></span>**5.9 Подключение нагрузки к ВЭ**

#### <span id="page-34-4"></span><span id="page-34-1"></span>**5.9.1 Подключение нагрузки к ВЭ типа К**

![](_page_34_Figure_3.jpeg)

#### **Рисунок 5.24 – Схема подключения нагрузки к ВУ типа К**

Схема подключения нагрузки к ВЭ приведена на [рисунке 5.24.](#page-34-4) Чтобы транзистор не вышел из строя изза большого тока самоиндукции, следует установить диоды VD1...VD4 параллельно обмотке внешних реле Р1...Р4.

![](_page_34_Picture_6.jpeg)

#### **ПРИМЕЧАНИЕ**

Характеристики низковольтных реле Р1...Р4: напряжение не более 50 В при токе не более 400 мА.

#### <span id="page-34-2"></span>**5.9.2 Подключение нагрузки к ВЭ типа Р**

Электромагнитное реле предназначено для коммутации силовых цепей напряжением не более 250 В переменного тока и рабочим током не более 5 А.

![](_page_34_Figure_11.jpeg)

**Рисунок 5.25 – Схема подключения нагрузки к ВЭ типа Р**

#### <span id="page-34-3"></span>**5.9.3 Подключение нагрузки к ВЭ типа И**

Формирователь токового сигнала преобразует на активной нагрузке R<sub>н</sub> на выходе в токовый сигнал 4...20 мА.

![](_page_34_Figure_15.jpeg)

**Рисунок 5.26 – Схема подключения нагрузки к ВЭ типа И**

Для работы ВЭ следует использовать внешний источник питания постоянного тока. Сопротивление нагрузки R<sub>н</sub> зависит от напряжения источника питания U<sub>п</sub> и выбирается из графика, изображенного на рисунке ниже. Если для измерения токового сигнала используется измерительный шунт Rи, и его номинал меньше необходимого сопротивления нагрузки, то следует использовать добавочный ограничивающий резистор R<sub>orp</sub>, сопротивление которого вычисляется из соотношения:

 $R<sub>orp</sub> = R<sub>H</sub> - R<sub>u</sub>$ 

Типовые соотношения:

 $U_n = 12 B$ ;

 $R_{H} = R_{H} = 100$  Om;

 $U_n$  = 24 В,  $R_n$  = 700 Ом

 $(R<sub>u</sub> = 100$  Ом,  $R<sub>orp</sub> = 620$  Ом).

![](_page_35_Figure_8.jpeg)

**Рисунок 5.27 – График зависимости Rн (Uп)**

# **ПРЕДУПРЕЖДЕНИЕ**

Напряжение источника питания ЦАП не должно быть более 30 В.

В качестве внешнего источника питания используется встроенный в прибор источник 24 В. Допускается применение резистора с величиной сопротивления, отличающейся от рассчитанной не более, чем на ± 10 %.

# <span id="page-35-0"></span>**5.9.4 Подключение нагрузки к ВЭ типа У**

Для работы ЦАП 0...10 В используется внешний источник питания постоянного тока с номинальным значением напряжения U<sub>n</sub> в диапазоне 15–30 В. Сопротивление нагрузки R<sub>H</sub>, подключаемой к ЦАП, должно быть диапазоне от 2 до 10 кОм. Для питания выхода можно использовать встроенный источник питания 24 В.

![](_page_35_Figure_15.jpeg)

**Рисунок 5.28 – Схема подключения нагрузки к ВЭ типа У**

#### **ПРЕДУПРЕЖДЕНИЕ**

Напряжение источника питания ЦАП не должно быть более 30 В.

#### <span id="page-35-1"></span>**5.10 Подключение модуля расширения**

#### **ВНИМАНИЕ**

Подключение модулей к прибору и подключение устройств к модулям выполнять только при отключенном питании всех устройств.

Подключение модулей к внутренней шине происходит последовательно.

Модуль подключается к прибору с помощью шлейфа длиной 4,5 см из комплекта поставки модуля. После подключения шлейф следует поместить в специальное углубление под крышкой модуля ([рисунок 5.29,](#page-36-1) стрелка 1), тем самым позволяя придвинуть модуль вплотную к головному устройству ([рисунок 5.29,](#page-36-1) стрелка 2). Модули подключаются только последовательно. Ближайший модуль к <span id="page-36-1"></span>головному устройству всегда будет располагаться в слоте 1. Подключение модуля в слот 2 без модуля в слоте 1 невозможно.

![](_page_36_Figure_2.jpeg)

**Рисунок 5.29 – Укладка шлейфа в углубление**

# <span id="page-36-0"></span>**5.11 Подключение к ПК**

![](_page_36_Figure_5.jpeg)

**Рисунок 5.30 – Схема подключения ПР200 к ПК**

# <span id="page-37-0"></span>**6 Эксплуатация**

#### <span id="page-37-1"></span>**6.1 Управление и индикация**

На лицевой панели прибора расположены элементы индикации и управления (см. [рисунок 6.1\)](#page-37-3):

- двухстрочный индикатор шестнадцатиразрядный ЖКИ;
- два светодиода;
- <span id="page-37-3"></span>• шесть кнопок.

![](_page_37_Figure_7.jpeg)

#### **Рисунок 6.1 – Лицевая панель прибора (крышка отсека подключения модулей условно не показана)**

Под крышкой на лицевой панели расположены:

- разъем «МОДУЛИ» (тип MIMS-10-TR-U) для подключения модулей расширения (не входят в комплект поставки);
- разъем «ПРОГ.» (тип mini-USB) для программирования прибора с ПК. Прибор подключается к ПК с помощью кабеля USB A - miniUSB А (входит в комплект поставки).

| Кнопка      | Назначение                                                                              |  |
|-------------|-----------------------------------------------------------------------------------------|--|
|             | Перемещение по меню/изменение значения                                                  |  |
| alt         | Применяется в комбинациях с другими кнопками                                            |  |
| SEL         | Выбор параметра/сохранение изменения                                                    |  |
|             | Отмена изменения (сброс до первоначального значения)/<br>выход из режима редактирования |  |
| ΟK          | Применение изменения                                                                    |  |
|             | Выход/отмена                                                                            |  |
|             | Вход в основное меню                                                                    |  |
| <b>ALTI</b> | Меню аварий                                                                             |  |
|             | Изменение положения курсора/перемещение по разрядам                                     |  |

**Таблица 6.1 – Назначение кнопок**

#### <span id="page-37-2"></span>**6.2 Режимы работы**

ПР200 – это устройство со свободно-программируемой логикой, работа которого определяется программой, разрабатываемой на ПК в OWEN Logic. Пользовательская программа записывается в энергонезависимую Flash-память прибора. По окончании процедуры записи прибор автоматически перезагрузится, и программа начнет выполняться.

Пользовательская программа начинает выполняться сразу после подачи напряжения питания на запрограммированный прибор. По включению напряжения питания, перед началом выполнения пользовательской программы, прибор выполняет настройку аппаратных ресурсов и самотестирование. Если самотестирование прошло успешно, прибор переходит в Рабочий режим. В противном случае, прибор переходит в Аварийный режим.

![](_page_38_Figure_2.jpeg)

**Рисунок 6.2 – Алгоритм запуска прибора**

#### <span id="page-38-0"></span>**6.2.1 Рабочий режим**

В рабочем режиме прибор повторяет следующую последовательность (рабочий цикл):

- начало цикла;
- чтение состояния входов;
- выполнение кода пользовательской программы;
- запись состояния выходов;
- переход в начало цикла.

В начале цикла прибор считывает состояния входов и копирует считанные значения в область памяти входов. Далее выполняется код программы, которая работает с копией значений входов.

#### <span id="page-38-1"></span>**6.2.2 Аварийный режим**

В случае возникновения аварийной ситуации прибор переходит в аварийный режим.

В таблице ниже представлены примеры аварийных ситуаций и рекомендации по их устранению.

**Таблица 6.2 – Неисправности и способы их устранения**

| Индикация на дисплее                  | Причина                                                                                                | Рекомендации по устранению                                                           |
|---------------------------------------|----------------------------------------------------------------------------------------------------|--------------------------------------------------------------------------------------|
| Программа Logic<br>Повреждена         | В прибор записана некорректная<br>пользовательская программа                                           | Обновить пользовательскую<br>программу в OWEN Logic                                  |
| <b>Nporpamma Logic</b><br>Свой памяти | Ошибка чтения переменных<br>Retain                                                                     |                                                                                      |
| Программа Logic<br>Завлокирована      | Установлена перемычка «Run-<br>STOP» (см. раздел 7.4).<br>Пользовательская программа не<br>выполняется | Удалить перемычку «Run-<br>STOP», перезагрузить прибор                               |
| Светодиод F2 светится                 | Внутреннее программное<br>обеспечение повреждено                                                       | Самостоятельно обновить                                                              |
| Светодиод F2 мигает                   |                                                                                                    | встроенное программное<br>обеспечение прибора, либо<br>обратиться в сервисный центр. |
| Программа Logic<br>Остановлена        | Пользовательская программа<br>остановлена                                                              | Запустить программу через<br>меню прибора, перезагрузить<br>прибор.                  |

#### <span id="page-39-0"></span>**6.3 Работа с модулями расширения**

Чтобы увеличить количество входов/выходов ПР200 следует воспользоваться модулями расширения линейки ПРМ.

Максимальное допустимое количество модулей на шине обмена — не более двух. Работа модулей расширения определяется пользовательской программой, написанной в OwenLogic.

В случае подключения двух модулей, обмен данными между прибором и модулем в слоте 2 осуществляется через модуль в слоте 1. Если модуль в слоте 1 обесточить, то прием команд модулем в слоте 2 не гарантирован.

Каждый модуль имеет независимое питание с усиленной гальванической изоляцией, что позволяет подключать к прибору модули любой модификации с любым питающим напряжением.

#### **Пример**

К прибору ПР200-220.2.2.0 подключен модуль ПРМ-24.1 питающийся от внешнего источника напряжением 24 В.

Описание функционала модулей см. в Руководство по эксплуатации на модуль.

#### <span id="page-39-1"></span>**6.4 Часы реального времени**

Прибор оснащен встроенными часами реального времени, которые могут питаться от батареи. Энергии полностью заряженной батареи хватает на непрерывную работу часов реального времени в течение 5 лет. В случае эксплуатации прибора при температуре на границах рабочего диапазона время работы часов сокращается.

# <span id="page-40-0"></span>**7 Настройка**

#### <span id="page-40-1"></span>**7.1 Использование по назначению**

#### **ВНИМАНИЕ**

После транспортировки прибор может быть поврежден. Перед началом работы следует убедиться в целостности (безопасности) доставленного прибора.

Перед использованием прибор следует запрограммировать, т. е. создать пользовательскую программу. После создания, пользовательская программа сохраняется в энергонезависимой памяти прибора и запускается после включения питания или перезагрузки прибора.

Процесс программирования позволяет создать нужный алгоритм работы прибора, необходимый для процесса эксплуатации.

Значения программируемых параметров записываются в энергонезависимую память прибора и сохраняются в случае отключения питания.

Память динамически распределяется в приборе между функциями, функциональными блоками и элементами визуализации, что позволяет создавать как сложные программы с большим количеством функциональных блоков так и программы с развитой визуализацией с большим количеством экранов и элементов на них.

#### <span id="page-40-2"></span>**7.2 Настройка универсальных входов (AI1…AI4)**

Универсальные входы прибора измеряют ток в диапазоне от 4 до 20 мА, напряжение в диапазоне от 0 до 10 В и сопротивление в диапазоне 0… 4000 Ом. Для выбора сигнала датчика следует задать параметр «Сигнал датчика» («0…10 В», «4…20 мА», «0…4000 Ом) в OWEN Logic и сконфигурировать аппаратную часть с помощью перемычек согласно выбранному режиму работы. Установка перемычек для выбора канала изображена на рисунке ниже.

Варианты установки перемычек для задания режима работы аналогового входа (на примере входа AI1, разъем XP1) изображены на рисунке ниже. Для входов AI2, AI3, AI4 (разъемы XP2, XP3, XP4, соответственно) схема аналогична.

![](_page_40_Picture_12.jpeg)

#### **ПРЕДУПРЕЖДЕНИЕ**

По умолчанию все аналоговые каналы прибора сконфигурированы для работы с сигналами 4… 20 мА.

![](_page_40_Picture_140.jpeg)

**Рисунок 7.1 – Схема задания диапазона измерения перемычками на плате: 1) режим измерения напряжения 0…10 В, 2) режим измерения тока 0…20 мА, 3) режим дискретного входа, 4) режим измерения сопротивления 0…4000 Ом**

![](_page_40_Picture_17.jpeg)

Подача сигналов, не соответствующих аппаратной конфигурации каналов, приводит к выходу из строя прибора. Перед включением следует проверить конфигурацию входа.

Настройка универсального входа доступна из меню настройки прибора. Чтобы попасть в меню настройки универсальных входов в программе OWEN Logic следует перейти во вкладку Прибор/ Настройка прибора/Входы/Аналоговые (см. [рисунок 7.2](#page-41-0)).

#### [7 Настройка](#page-40-0)

<span id="page-41-0"></span>![](_page_41_Picture_93.jpeg)

**Рисунок 7.2 – Меню настройки прибора**

<span id="page-41-1"></span>Для быстрого доступа к наиболее часто используемым настройкам входа следует выделить элемент входа и в свойствах задать необходимые параметры (см. [рисунок 7.3\)](#page-41-1).

![](_page_41_Picture_94.jpeg)

**Рисунок 7.3 – Меню параметров**

Универсальный вход имеет следующие настройки:

- **режим работы входа** позволяет выбрать между двумя режимами работы: аналоговый или дискретный вход;
- **постоянная времени фильтра** настраивается постоянная времени фильтрации встроенного цифрового фильтра;
- Настройки, доступные только в режиме аналогового входа:
	- **Сигнал датчика** выбор типа входного сигнала;
	- **Нижняя граница измерения** задает минимальный уровень измеренного сигнала;
	- **Верхняя граница измерения** задает максимальный уровень измеренного сигнала;
	- **Смещение десятичной точки** задает смещение десятичной точки при опросе по протоколу Modbus.
- Настройки, доступные только в режиме дискретного входа:
	- Уровень 0 задает границу определения логического 0;
	- Уровень 1 задает границу определения логического 1.

#### <span id="page-42-0"></span>**7.2.1 Настройка режима работы входа**

Для настройки режима работы входа следует:

- 1. Отключить питание прибора.
- 2. Снять верхнюю крышку.
- 3. Тонким инструментом (например, пинцетом) выставить нужную конфигурацию перемычками согласно [разделу 7.2](#page-40-2).
- 4. Надеть верхнюю крышку обратно.

![](_page_42_Figure_10.jpeg)

**Рисунок 7.4 – Схема расположения перемычек**

#### <span id="page-42-2"></span><span id="page-42-1"></span>**7.2.2 Работа входа в аналоговом режиме**

![](_page_42_Figure_13.jpeg)

**Рисунок 7.5 – Пример задания диапазона измерения**

Для измерения токового сигнала 4...20 мА в прибор встроен шунтирующий резистор номиналом 121 Ом для каждого канала. В приборе масштабируются шкалы измерения для каналов «0…10 В» и «4… 20 мА», после чего контролируемые физические величины отображаются непосредственно в единицах их измерения (атмосферах (кг/см2), кПа и т. д.). Для каждого такого датчика следует установить диапазон измерения:

- нижняя граница диапазона измерения задается параметром «нижняя граница измерения» и соответствует минимальному уровню выходного сигнала датчика;
- верхняя граница диапазона измерения задается параметром «верхняя граница измерения» и соответствует максимальному уровню выходного сигнала датчика.

Для сигнала 4… 20 мА параметр «положение десятичной точки» используется во время обмена по протоколу ModBus и определяет точность передаваемого значения в формате целого числа.

#### **Пример**

Используется датчик с выходным током 4…20 мА, контролирующий давление в диапазоне 0…25 атм, в параметре «нижняя граница измерения» задается значение «0,00», а в параметре «верхняя граница измерения» — значение «25,00» (см. [рисунок 7.5](#page-42-2)). Теперь значения на аналоговом входе будут измеряться в атмосферах.

Для универсального входа в режиме измерения сопротивления 0… 4000 Ом масштабирование не применяется. Значения в приборе представлены в абсолютном виде (float32). Важно отметить, что сопротивление измеряется по двухпроводной схеме, поэтому во время подключения датчиков сопротивление проводов вносит дополнительную погрешность измерения. Размер дополнительной погрешности зависит от длины и типа проводов подключаемого датчика и корректируется в пользовательской программе.

#### <span id="page-43-0"></span>**7.2.3 Работа входа в дискретном режиме**

<span id="page-43-4"></span>Вход работает в режиме компаратора. Уровень "логического нуля" — 0...5 В, уровень "логической единицы" 10...30 В (см. [рисунок 7.6](#page-43-4)).

![](_page_43_Figure_6.jpeg)

![](_page_43_Figure_7.jpeg)

#### <span id="page-43-1"></span>**7.2.4 Входной цифровой фильтр**

Влияния внешних импульсных помех ослабляются сглаживанием (демпфированием) сигнала с целью устранения шумовых составляющих сигнала.

Основной характеристикой сглаживающего фильтра является «Постоянная времени фильтра» – интервал, в течение которого сигнал достигает 0,63 от значения каждого измерения. Постоянная времени фильтра задается в секундах параметром «**постоянная времени фильтра**» для каждого входа отдельно (диапазон возможных значений: от 0,01 до 60 с – с дискретностью 0,001 с).

Следует помнить, что увеличение значения «**постоянная времени фильтра**» улучшает помехозащищенность канала измерения, но одновременно увеличивает его инерционность, т. е. реакция прибора на быстрые изменения входной величины замедляется.

#### <span id="page-43-2"></span>**7.3 Аналоговые выходы AO1 и AO2**

В зависимости от модификации прибор оснащается двумя аналоговыми выходами типа «И» с диапазоном 4… 20 мА или типа «У» с диапазоном 0… 10 В. Для управления выходным элементом аналогового типа следует подавать значение в формате «с плавающей запятой» (float32) в диапазоне от 0 до 1,0.

#### **Пример**

Во время подачи на выход значения «0,5», выходной ток будет равен 12 мА для выхода типа «И».

#### **Пример**

Во время подачи на выход значения «0,5», выходное напряжение будет равно 5 В для выхода типа «У».

#### <span id="page-43-3"></span>**7.4 Выбор специальных режимов работы перемычками на плате**

#### **ПРЕДУПРЕЖДЕНИЕ**

Одновременное замыкание разъемов ХР2 и ХР3 приведет к неработоспособности прибора!

Для доступа к разъему XP2 следует снять крышку прибора (см. [рисунок 7.7\)](#page-44-1). Замыкание контактов разъема переводит прибор в специальный режим работы.

![](_page_44_Figure_1.jpeg)

**Рисунок 7.7 – Вид на разъем ХР2**

<span id="page-44-1"></span>Установка перемычки на разъем ХР2 активирует режим **Run-STOP**. Данный режим используется для остановки пользовательской программы, если она повреждена, либо приводит к нестабильной работе прибора и не позволяет перезаписать пользовательскую программу в нормальном режиме. В режиме **Run-STOP** можно записать новую пользовательскую программу.

В данном режиме прибор можно использовать как **Modbus slave** модуль ввода/вывода. Для данного режима следует предварительно настроить интерфейс связи в режим **Slave**. В данном режиме доступен опрос входов и запись выходов, но сетевые переменные недоступны.

Установка перемычки на разъем ХР3 активирует режим **Down.Mode**. Данный режим используется, если произошла ошибка во время обновления программного обеспечения (отключение питания, пропадание связи). В режиме **Down. Mode** можно принудительно обновить встроенное ПО. Порядок принудительного обновления встроенного ПО подробно описан в документе «Среда программирования OWEN Logic. Руководство пользователя».

#### <span id="page-44-0"></span>**7.5 Человеко-машинный интерфейс**

Работа с экраном возможна в следующих режимах:

- отображения;
- редактирования.

В **режиме редактирования** можно редактировать параметры прибора с лицевой панели без остановки работы прибора.

![](_page_44_Picture_162.jpeg)

![](_page_44_Picture_163.jpeg)

### <span id="page-45-0"></span>**7.6 Управление визуализацией**

Для перемещения между экранами используются переходы, создаваемые пользователем с помощью OWEN Logic. Переходы могут осуществляться по нажатию кнопок, изменению переменной. Более подробно о доступных переходах и их работе см. документ «Среда Программирования OWEN Logic. Руководство пользователя».

Во время создания переходов следует помнить, что приоритет отдается командам перехода на экран.

![](_page_45_Picture_191.jpeg)

![](_page_45_Picture_192.jpeg)

# <span id="page-45-1"></span>**7.7 Режим редактирования**

ЖКИ может отображать набор символов изображенный на рисунке ниже.

![](_page_45_Picture_193.jpeg)

#### **Рисунок 7.8 – Поддерживаемые символы для отображения на экране ПР200**

#### **ПРИМЕЧАНИЕ**

Набор символов реализован в рамках кодировки Windows-1251.

Элементы визуализации могут быть редактируемыми и нередактируемыми, в зависимости от типа элемента и его свойств, заданных с помощью среды программирования.

Для изменения значения следует:

- 1. Нажать кнопку **SEL Выбранный элемент начнет мигать.**
- 2. С помощью кнопок  $\boxtimes$  и  $\boxtimes$  изменить значение. Если нужно перемещаться по разрядам, то следует использовать комбинации кнопок  $\boxed{\text{ALT}}$  +  $\boxed{\otimes}$  и  $\boxed{\text{ALT}}$  +  $\boxed{\otimes}$
- 3. Для сохранения измененного значения и перехода к следующему редактируемому элементу нажать **SEL**. Для сохранения измененного значения и выхода из режима редактирования нажать кнопку  $\overline{\text{OK}}$  Для сброса измененного значения в первоначальное состояние и выхода из режима редактирования следует нажать кнопку **ESC**

При повторном входе в режим редактирования выбирается последний редактируемый элемент.

# <span id="page-45-2"></span>**7.8 Системное меню**

В системном меню прибора представлена информация:

- модификация прибора;
- версия встроенного ПО;
- время цикла;
- состояние входов/выходов и др.

С помощью меню можно настроить:

• параметры входов;

- интерфейсы связи;
- часы и др.

В меню можно остановить пользовательскую программу. Для остановки или старта программы следует настроить соответствующий пункт меню и перезагрузить прибор. В режиме остановленной пользовательской программы все параметры прибора доступны по сети RS-485 (режим SLAVE) и через меню прибора. Войти в меню прибора можно с помощью пароля, который задается в OWEN Logic, также пароль можно сменить в самом меню. В случае потери пароля, восстановить его возможно только из OWEN Logic с перезаписью пользовательской программы.

Системное меню прибора доступно в случае отсутствия пользовательской программы в памяти прибора и с любого экрана программы. Для вызова системного меню следует удерживать кнопку **ALT** в течение трех секунд. Для выхода из системного меню следует удерживать кнопку **ESC** в течение трех секунд. Навигация по системному меню осуществляется с помощью кнопок  $[4]$ .  $[3]$ .  $[6]$   $[8]$   $[8]$   $[1]$   $[1]$ Структура меню приведена на рисунке ниже.

![](_page_46_Figure_5.jpeg)

**Рисунок 7.9 – Структура меню**

Входы:

- *Дискретные.* Состояние дискретных входов отображается в виде побитового состояния каждого входа, где «0» означает, что дискретный вход выключен, а «1» — включен. Отсчет начинается слева направо, начиная с первого входа. Подпункт меню «Фильтр» позволяет установить значение фильтра для каждого дискретного входа. Единица измерении «мс»;
- *Аналоговые.* Значение аналоговых входов выводится с учетом верхней и нижней границ, заданной в пользовательской программе. Значение имеет тип числа с плавающей точкой. Тип

датчиков выводит информацию, для какого типа датчика сконфигурирован каждый вход в пользовательской программе. В соответствующих подпунктах меню можно настроить: Тип датчика, Фильтр аналогового входа, Верхние и нижние границы масштабирования.

Выходы:

- *Дискретные.* Состояние дискретных выходов отображается в виде побитового состояния каждого выхода, где «0» означает, что дискретный выход выключен, «1» включен. Отсчет начинается слева направо, начиная с первого выхода;
- *Аналоговые.* Состояние аналоговых выводов отображается как текущее значение на каждом канале с диапазоном от 0 до 1. Выводимое значение имеет тип числа с плавающей точкой.

#### **Интерфейсы**:

Настройка интерфейса связи зависит от типа установленной интерфейсной платы и режима работы прибора — Master или Slave.

Для режима *SLAVE RS-485*:

- *Настройка* параметров работы интерфейса по схеме: скорость обмена/бит данных/четность/ стоп бит;
- *Протокол* позволяет изменить собственный адрес устройства в сети ModBus.

#### Для режима *MASTER RS-485*:

- *Настройка* параметров работы интерфейса по схеме: скорость обмена/бит данных/четность/ стоп бит;
- *Протокол* данный подпункт меню содержит список сконфигурированных устройств с помощью OWEN Logic и настройку задержки между запросами.

Для каждого устройства можно настроить следующие параметры:

- *Адрес ModBus* устройства для опроса;
- *Период опроса* временной интервал, через который повторяется опрос;
- *Таймаут ответа* время ожидания ответа от удаленного устройства;
- *Количество попыток* запросов в случае отсутствия ответа от удаленного устройства.

Модули:

Пункт меню содержит информацию о подключенном устройстве на соответствующей позиции (**позиция1** — первый модуль на шине, **позиция2** — второй модуль на шине, см. [рисунок 7.10](#page-47-0)).

Настройки модуля зависят от типа подключенного модуля. В случае отсутствия подключенных модулей пункт меню скрыт.

<span id="page-47-0"></span>![](_page_47_Figure_21.jpeg)

**Рисунок 7.10 – ПР200 с подключенным модулем**

#### <span id="page-48-0"></span>**7.9 Режим автоформатирования**

Режим автоформатирования отображает переменную с максимальной точностью в зависимости от количества зарезервированных знаков. Режим автоформатирования работает только для вещественных переменных. Включить режим можно установив в поле «Знаков после запятой» режим АВТО.

#### **Пример**

Для отображения переменной «VAR1» зарезервировано 4 знака с автоформатированием. Значение переменной в приборе составляет «*1,546745*» на экране прибора переменная будет отображена в виде значения **1,547** (автоматически округляется). Если в ходе выполнения пользовательской программы переменная принимает значение «*110,478696*», то на экране прибора переменная будет отображена в виде значения **110,5**.

#### <span id="page-48-1"></span>**7.10 Сетевой интерфейс**

В приборе, в зависимости от модификации, устанавливается до двух интерфейсных плат с модулями интерфейсов RS-485 для организации работы по стандартному протоколу ModBus в режиме Master или Slave. К любой модификации прибора можно заказать дополнительную интерфейсную плату ПР-ИП485. Информация по заказу дополнительных интерфейсных плат приведена во [Введении](#page-7-0) к настоящему руководству, а инструкция по установке интерфейсной платы приведена в [разделе 8.4](#page-57-0).

Для работы прибора в сети RS-485 следует установить его сетевые настройки в OWEN Logic. Настройка сетевого интерфейса прибора подробно описана в документе «Среда Программирования OWEN Logic. Руководство пользователя». Также сетевые настройки можно задать с помощью меню прибора. Прибор работает по протоколу Modbus по одному из двух режимов обмена данными: Modbus-RTU (Master/Slave) или Modbus-ASCII (Master/Slave).

Выбрать режим работы Master/Slave можно в настройках прибора в OWEN Logic. С помощью установки перемычек на плате ПР-ИП485 можно подключить или отключить подтягивающие резисторы линий связи А и В.

Данные подтягивающие резисторы устанавливаются для задания определенного состояния линий связи, когда в сети RS-485 нет передачи. Резисторы устанавливаются в одном месте сети RS-485, как правило, возле Мастера. Если ПР200 настроен на работу в режиме Master, то рекомендуется подключить подтягивающие резисторы, если в режиме Slave – отключить.

<span id="page-48-3"></span>Положение перемычек для выбора соответствующего режима приведена на рисунке ниже. Заводская установка режима работы интерфейсной платы — Slave.

![](_page_48_Figure_11.jpeg)

#### **Рисунок 7.11 – Положение перемычек на плате ПР-ИП485: 1) для режима Master, 2) для режима Slave**

#### <span id="page-48-2"></span>**7.10.1 Режим Slave**

Прибор в режиме Slave поддерживает следующие функции:

- чтение состояния входов/выходов;
- чтение/запись сетевых переменных;
- чтение/запись часов реального времени.

Перевод прибора в режим Slave выполняется с помощью OWEN Logic.

Для конфигурирования модуля ПР-ИП485 в режиме Slave следует установить перемычки в положение «SLV». Для организации обмена данными в сети через интерфейс RS-485 в режиме Slave необходим Мастер сети. Основная функция Мастера сети – инициировать обмен данными между Отправителем и Получателем данных. В качестве Мастера сети можно использовать ПК с подключенным адаптером ОВЕН АС4 или приборы ОВЕН с интерфейсом RS-485, например панель оператора ИП320, программируемые контроллеры, модули ввода/вывода и т. д. Прибор работает по протоколу Modbus по одному из двух режимов обмена данными: Modbus-RTU (Slave) или Modbus-ASCII (Slave). Прибор автоматически распознает режим обмена. Параметры прибора доступные по протоколу Modbus приведены в Приложении [Параметры Modbus](#page-59-0) .

### <span id="page-49-0"></span>**7.10.2 Режим Master**

Прибор можно перевести в режим Master с помощью OWEN Logic.

Для работы в режиме Master на модуле ПР-ИП485 должны быть установлены перемычки в положение «MST» (см. [рисунок 7.11](#page-48-3)). На линии связи допускается наличие только одного устройства в режиме Master. В режиме Master прибор поддерживает следующие возможности:

- чтение по таймеру;
- чтение по событию (привязка к переменной типа **bool**);
- запись по событию (привязка к переменной типа **bool**);
- запись по изменению (по умолчанию).

<span id="page-49-1"></span>![](_page_49_Picture_141.jpeg)

**Рисунок 7.12 – Настройки протокола Modbus**

Прибор поддерживает управление до 16 устройствами по каждому интерфейсу связи. Каждое устройство поддерживает до 256 переменных. Допускается использование одинаковых адресов и имен для каждого устройства.

Если в OWEN Logic отсутствует второй интерфейс, его следует добавить, кликнув правой кнопкой мыши на пункт меню «Интерфейсы». Аналогично можно добавить в режиме Master. Для этого следует переключить интерфейс в режим Master, далее кликнуть по выбранному интерфейсу правой кнопкой мыши и добавить новое устройство (см. документ «Среда программирования OWEN Logic. Руководство пользователя»).

ПР200 поддерживает следующие настройки для каждого устройства (см. [рисунок 7.12](#page-49-1)):

- Имя назначается для удобства работы;
- Адрес назначается адрес опрашиваемого Slave устройства;
- Период опроса таймер задает период чтения переменных. Допустимый диапазон от 0 до 65535 мс;
- Таймаут ответа время ожидания ответа на запрос. Допустимый диапазон от 0 до 65535 мс;
- Количество попыток количество попыток опроса в случае неудачной попытки опроса. Допустимый диапазон от 0 до 255 попыток;
- Статус показывает статус опрашиваемого устройства, привязывается к переменной типа **bool**;
- Опрос включает и выключает опрос с помощью переменной типа **bool**;
- Интервал между запросами настраивает интервал между отправкой следующего запроса после получения ответа на предыдущий (см. [рисунок 7.13](#page-50-0)).

<span id="page-50-0"></span>![](_page_50_Figure_1.jpeg)

**Рисунок 7.13 – Порядок запросов**

Во время построения сети Modbus, где ПР200 является мастером следует соблюдать ряд правил с целью минимизации времени получения данных со всех устройств:

- если одно или несколько Slave устройств не подключено или недоступно, то рекомендуется предусмотреть в программе блокировку опроса этих устройств или сократить до минимума параметр «Таймаут ответа» для этих устройств. В ином случае время опроса будет расти пропорционально количеству неподключенных устройств и величине установленного параметра «Таймаут ответа» для этих устройств;
- во время установки параметра «интервал между запросами» следует учитывать количество Slave устройств и общее количество запросов. Если время обработки всех запросов занимает больше времени, чем установлено параметром «интервал между запросами», то данный параметр будет игнорироваться.

Для создания переменной следует нажать значок «+» в области таблицы переменных, для удаления выбранной переменной необходимо нажать значок «—».

Для настройки переменной следует выбрать ее в таблице, настроить в поле справа.

Таблица переменных поддерживает различные режимы сортировки.

Каждая переменная поддерживает следующие настройки (см. [рисунок 7.12](#page-49-1)):

- **Имя переменной** назначается при программировании;
- **Тип переменной** назначается при программировании;
- **Регистр** указывается пользователем сколько регистров занимает переменная;
- **Бит** пользователь указывает номер бита для чтения (только для переменных типа **bool**);
- **Функция чтения/функция записи** выбор функции или отключения записи/чтения;
- **Запуск чтения** назначается переменная типа **bool** для принудительного чтения данной переменной;
- **Запуск записи** назначается переменная типа **bool** для принудительной записи данной переменной;
- **Статус** позволяет назначить любую переменную типа int, в которую будет записан код ошибки в случае ее появления;
- **Комментарий** назначается при программировании.

#### **Пример**

Необходимо считать по протоколу Modbus состояние дискретного входа № 4. Данную задачу можно решить двумя способами:

1) Считать значение по адресу 0х1003, используя 0х01 (0х02) функцию Modbus.

2) Считать битовую маску значений дискретных входов по адресу 0х0100, используя 0х03 (0х04) функцию Modbus. Затем определить состояние третьего младшего бита в считанном значении. Единичное значение бита соответствует состоянию «Включено» для дискретного входа.

#### **Пример**

Необходимо считать по протоколу ModBus состояние аналогового входа № 1. Данную задачу можно решить двумя способами:

- 1. Считать значение результата измерения в формате «число с плавающей запятой» (Float32), используя 0х03 (0х04) функцию ModBus, по адресу 0х0B00 (считываются два регистра – 0x0B00 и 0x0B01).
- 2. Считать целочисленное значение результата измерения (int16) по адресу 0х0B80, используя 0х03 (0х04) функцию ModBus, и разделить на 10 в степени dp (положение десятичной точки (int16) считывается по адресу 0х0BС0, используя 0х03 (0х04) функцию ModBus.

**Пример**

Необходимо считывать в режиме Master по протоколу ModBus состояние аналогового входа № 1 модуля ввода аналогового МВ110-220.8А с частотой 5 секунд. Для этого следует создать устройство с произвольным именем, например «МВ100.8АС» с адресом устройства «16» и установить период опроса равный 5000 мс, значения «таймаут ответа» и «количество попыток» устанавливаются исходя из особенностей прибора и линии связи. Например, «таймаут ответа» равен 200 мс, «количество попыток» равно 15. Есть два способа получить значения:

1) Создать переменную типа «целочисленное» (Int16) выбрать функцию чтения ModBus 0х03 (0х04) и указать регистр 0x100. Прочитанное значение необходимо разделить на 10 в степени dp (положение десятичной точки (int16), считывается по адресу 0x20, используя 0х03 (0х04) функцию ModBus.

2) Создать переменную типа «число с плавающей запятой» (Float32), используя 0х03 (0х04) функцию ModBus, по адресу 0х120 (считываются два регистра: 0x120 и 0x121).

Подробнее о работе с ModBus переменными см. документ «Среда программирования OWEN Logic. Руководство пользователя».

Сетевые переменные – это специальный тип переменных в приборе, которые расположены в отдельной области и доступны для записи и чтения.

Все сетевые переменные, используемые в режиме Modbus Slave, по умолчанию являются Retain переменными. Размер памяти под Slave переменные ограничен и указан в таблице характеристик.

Назначение каждой сетевой переменной определяется на этапе разработки программы.

Например, сетевая переменная служит для задания по сети уставки функционального блока «Таймер с задержкой включения», «Счетчика» и др., например, для считывания текущего состояния выхода функционального блока «Универсальный счетчик». С помощью сетевых переменных можно считывать значения с удаленных устройств, например значений «температуры», «давления» или простых дискретных входов.

Для режима работы Modbus Master назначаются стандартные переменные, и они не занимают область сетевых Slave переменных и Retain область памяти.

Работа с сетевыми переменными подробно описана в документе «Среда программирования OWEN Logic. Руководство пользователя».

# <span id="page-51-0"></span>**7.11 Онлайн база знаний**

На форуме компании ОВЕН размещены элементы, упрощающие программирование алгоритмов пользователя:

- макросы <http://www.owen.ru/forum/showthread.php?t=25067> ;
- шаблоны сетевых устройств <http://www.owen.ru/forum/showthread.php?t=25978> .

# <span id="page-52-0"></span>**8 Техническое обслуживание**

# <span id="page-52-1"></span>**8.1 Общие указания**

Во время выполнения работ по техническому обслуживанию прибора следует соблюдать требования безопасности из [раздела 3.](#page-14-0)

Техническое обслуживание прибора проводится не реже одного раза в 6 месяцев и включает следующие процедуры:

- проверка крепления прибора;
- проверка винтовых соединений;
- удаление пыли и грязи с клеммника прибора.

# <span id="page-52-2"></span>**8.2 Юстировка**

#### <span id="page-52-3"></span>**8.2.1 Общие указания**

Юстировка ПР200 заключается в проведении технологических операций, обеспечивающих восстановление метрологических характеристик прибора в случае изменения их после длительной эксплуатации.

![](_page_52_Picture_11.jpeg)

#### **ПРЕДУПРЕЖДЕНИЕ**

Необходимость проведения юстировки определяется по результатам поверки прибора и должна производиться только квалифицированными специалистами метрологических служб, осуществляющих эту поверку.

Юстировка выполняется с помощью эталонных источников сигналов, имитирующих работу датчиков и подключаемых к контактам прибора. Во время юстировки прибор вычисляет соотношения между поступившим входным сигналом и опорным сигналом.

Вычисленные соотношения (коэффициенты юстировки) записываются в энергонезависимую память прибора и используются как базовые для выполнения всех дальнейших расчетов.

Каждый аналоговый вход имеет собственные коэффициенты юстировки для каждого типа датчика.

Если вычисленные значения коэффициентов выходят за пределы, установленные для него во время разработки прибора, в OWEN Logic выводится сообщение о причине этой ошибки.

#### <span id="page-52-4"></span>**8.2.2 Юстировка прибора для работы с активными датчиками с выходным сигналом «0…10 В», «0…4000 Ом» и «4…20 мА»**

Для выполнения юстировки следует:

<span id="page-52-5"></span>1. Подключить к контактам входа прибора дифференциальный вольтметр В1-12 в режиме калибратора напряжений или аналогичный ему источник образцового напряжения с классом точности не ниже 0,05. Соединение прибора с калибратором выполнить по схеме, приведенной на рисунке с соблюдением полярности подключения.

![](_page_52_Figure_21.jpeg)

**Рисунок 8.1 – Подключение калибратора напряжения**

2. Запустить OWEN Logic и выбрать в меню пункт «**Прибор**» → «**Юстировка входов/выходов**» для запуска мастера юстировки. В диалоговом окне «Выбор элемента» выбрать пункт «Аналоговые входы» (см. [рисунок 8.2\)](#page-53-1).

<span id="page-53-1"></span>![](_page_53_Picture_1.jpeg)

**Рисунок 8.2 – Меню юстировки**

<span id="page-53-2"></span>3. Далее в окне «Настройка параметров» выбрать значение параметра «Тип датчика» равным «0…10 В» (см. [рисунок 8.3](#page-53-2)).

![](_page_53_Picture_103.jpeg)

**Рисунок 8.3 – Меню настройки параметров**

- 4. Установить уровни для юстировки, постоянную времени фильтра и канал. Увеличение постоянной времени фильтра увеличивает время юстировки, но позволяет получить более точные калибровочные коэффициенты. Юстировку проходит каждый канал в отдельности. Если выбрать настройку «все каналы», то юстировка проходит по всем четырем каналам, поэтому необходимо подавать соответствующие уровни сигнала на все каналы сразу.
- 5. Нажать кнопку «Далее» и следовать указаниям менеджера юстировки.
- 6. В случае использования входа для измерения сигналов «4…20 мА» рекомендуется провести юстировку входа, предварительно выбрав параметр «Тип датчика» равным «4…20 мА». Калибратор напряжения следует подключить по схеме, изображенной на [рисунке 8.1.](#page-52-5)
- 7. В случае использования входа для измерения сигналов «0…4000 Ом» рекомендуется провести юстировку входа, предварительно выбрав параметр «Тип датчика» равным «0…4000 Ом».

#### <span id="page-53-0"></span>**8.2.3 Юстировка выходных элементов типа «И»**

Для юстировки следует:

1. Подключить ВЭ типа «И» (ЦАП «параметр – ток 4…20 мА») согласно схеме, приведенной на [рисунке 8.4](#page-54-0).

<span id="page-54-0"></span>![](_page_54_Figure_1.jpeg)

Рисунок 8.4 – Схема подключения к ВЭ типа «И» (R<sub>H</sub> = 500 Ом)

Проконтролировать напряжение источника питания — оно должно быть в диапазоне 15…28 В.

В качестве измерителя напряжения использовать прибор для калибровки вольтметров Р3003 или иной прибор того же класса с разрешающей способностью 0,001 В.

На магазине сопротивлений установить значение R = 500,0 Ом.

2. Запустить OWEN Logic и выбрать в меню пункт «**Прибор**» → «**Юстировка входов/выходов**» для запуска мастера юстировки.

![](_page_54_Picture_73.jpeg)

**Рисунок 8.5 – Выбор элемента**

- 3. В диалоговом окне «Выбор элемента» выбрать пункт «Аналоговые выходы».
- 4. Во время подачи прибором выходного тока, пересчитать значение измеренного напряжения в ток и задать его в параметре «Измеренное значение».

![](_page_55_Picture_1.jpeg)

**Рисунок 8.6 – Калибровка минимального значения**

5. Далее следовать рекомендациям мастера юстировки для проведения процедуры юстировки выходных элементов типа «У».

#### <span id="page-55-0"></span>**8.2.4 Юстировка выходных элементов типа «У»**

Для юстировки следует:

1. Подключить прибор по схеме, приведенной на рисунке ниже с соблюдением полярности подключения. Проконтролировать напряжение источника питания – оно должно быть в диапазоне 15…28 В. В качестве измерителя напряжения может быть использован прибор для калибровки вольтметров Р3003 или иной прибор того же класса с разрешающей способностью 0,001 В.

![](_page_55_Figure_7.jpeg)

**Рисунок 8.7 – Схема подключения нагрузки к ВЭ типа У**

- 2. Запустить OWEN Logic и выбрать в меню пункт «**Прибор**» → «**Юстировка входов/выходов**» для запуска мастера юстировки.
- 3. В диалоговом окне «Выбор элемента» выбрать пункт «Аналоговые выходы» (см. [рисунок 8.8\)](#page-56-1).

<span id="page-56-1"></span>![](_page_56_Picture_1.jpeg)

#### **Рисунок 8.8 – Меню выбора элемента**

4. Нажать кнопку «Далее» для начала процедуры вычисления коэффициентов юстировки

#### <span id="page-56-0"></span>**8.3 Замена элемента питания**

Для замены элемента питания следует:

- 1. Отключить питание прибора;
- <span id="page-56-2"></span>2. Снять верхнюю крышку, убрать клавиатуру (см. [рисунок 8.9\)](#page-56-2).

![](_page_56_Figure_8.jpeg)

**Рисунок 8.9 – Схема разборки ПР200. Снятие верхней крышки**

3. Отверткой поддеть верхнюю плату у разъема USB, аккуратно отделить от штыревых разъемов средней платы (см. [рисунок 8.10](#page-57-1)).

<span id="page-57-1"></span>![](_page_57_Picture_1.jpeg)

**Рисунок 8.10 – Схема разборки ПР200. Демонтаж верхней платы**

4. Перевернуть верхнюю плату, поддеть отверткой и извлечь из гнезда элемент питания CR2032.

![](_page_57_Figure_4.jpeg)

**Рисунок 8.11 – Вид на оборотную сторону верхней платы**

5. Установить новый элемент питания. Действия пунктов 1–4 повторить в обратном порядке.

# <span id="page-57-0"></span>**8.4 Установка интерфейсной платы**

Для установки интерфейсной платы следует:

- 1. Отключить питание прибора.
- 2. Снять крышку корпуса, аккуратно раскачивая, вытащить верхнюю плату.
- 3. Вырезать окно в корпусе под клеммник платы, смонтировать в стойки интерфейсную плату.
- 4. Вставить верхнюю плату.
- 5. Надеть крышку обратно.

![](_page_58_Picture_1.jpeg)

**Рисунок 8.12 – Последовательность установки интерфейсной платы**

# <span id="page-59-0"></span>**Приложение А. Параметры Modbus**

# **Таблица А.1 – Параметры, доступные по протоколу Modbus**

![](_page_59_Picture_310.jpeg)

![](_page_60_Picture_231.jpeg)

![](_page_60_Picture_3.jpeg)

**ПРИМЕЧАНИЕ**

\* Положение десятичной точки для выходов всегда равно «4» и не меняется.

![](_page_61_Picture_0.jpeg)

111024, Москва, 2-я ул. Энтузиастов, д. 5, корп. 5 тел.: +7 (495) 641-11-56, факс: (495) 728-41-45 тех. поддержка 24/7: 8-800-775-63-83, support@owen.ru отдел продаж: sales@owen.ru www.owen.ru